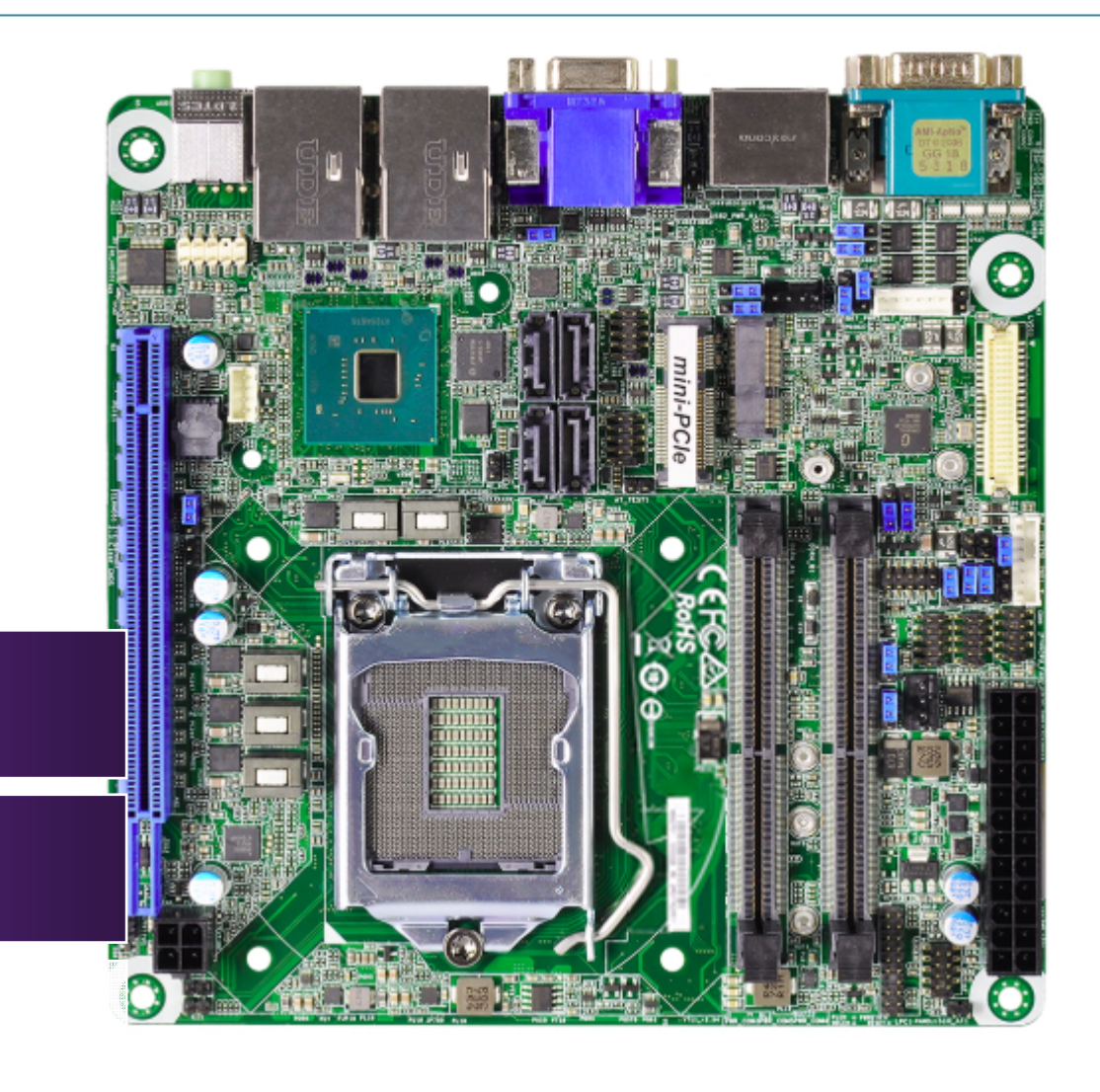

Version 1.1

Industrial Mini-ITX Board

WADE-8211

#### **Revision History**

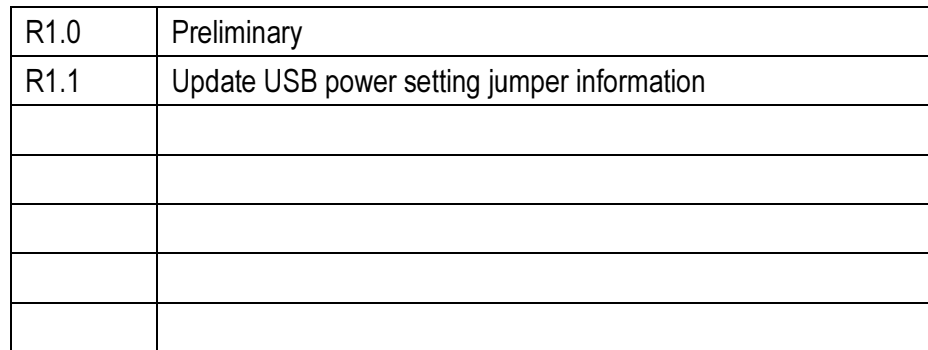

# **Contents**

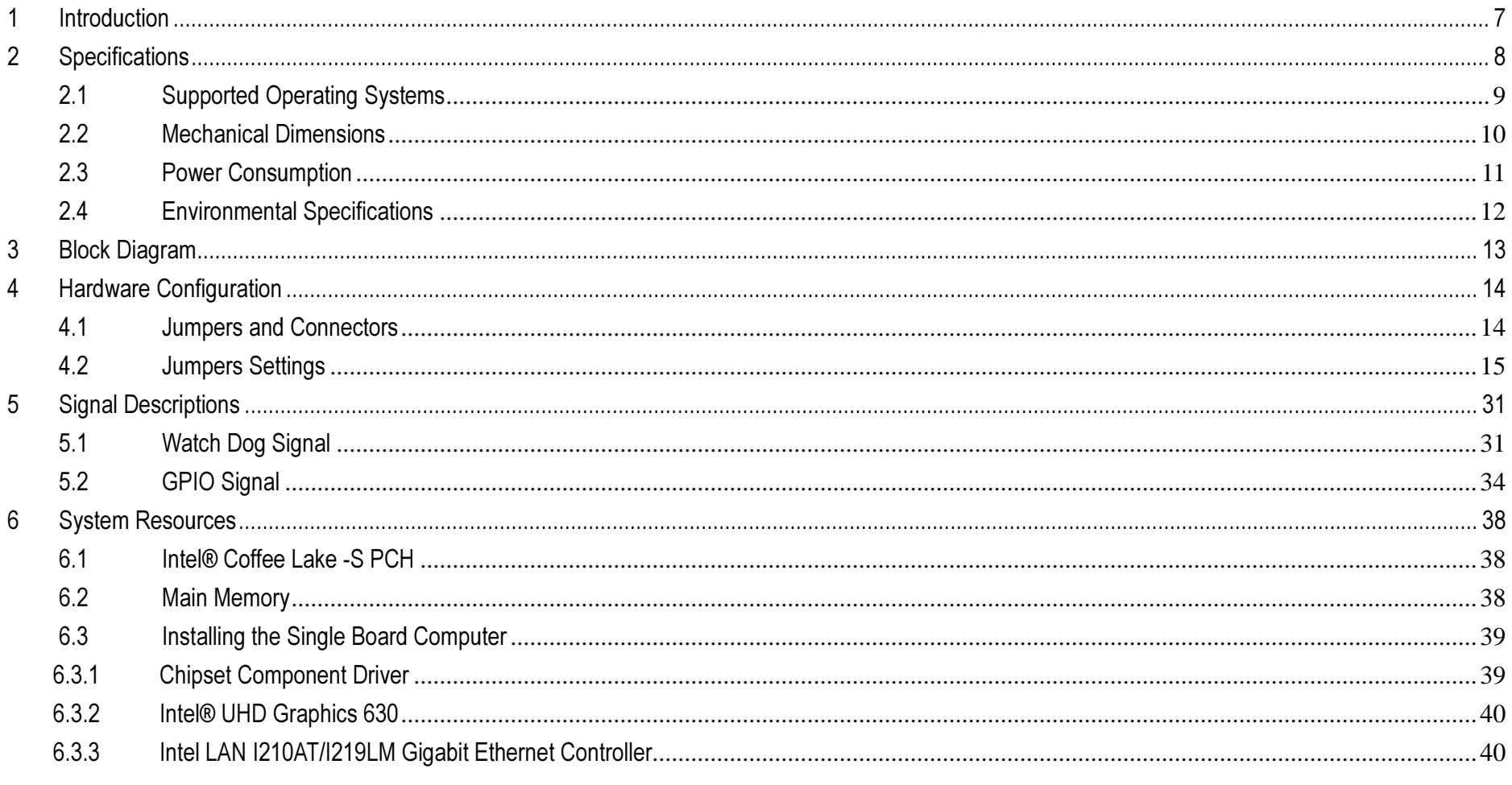

Copyright © Portwell 2018

WADE-8211 User's Guide

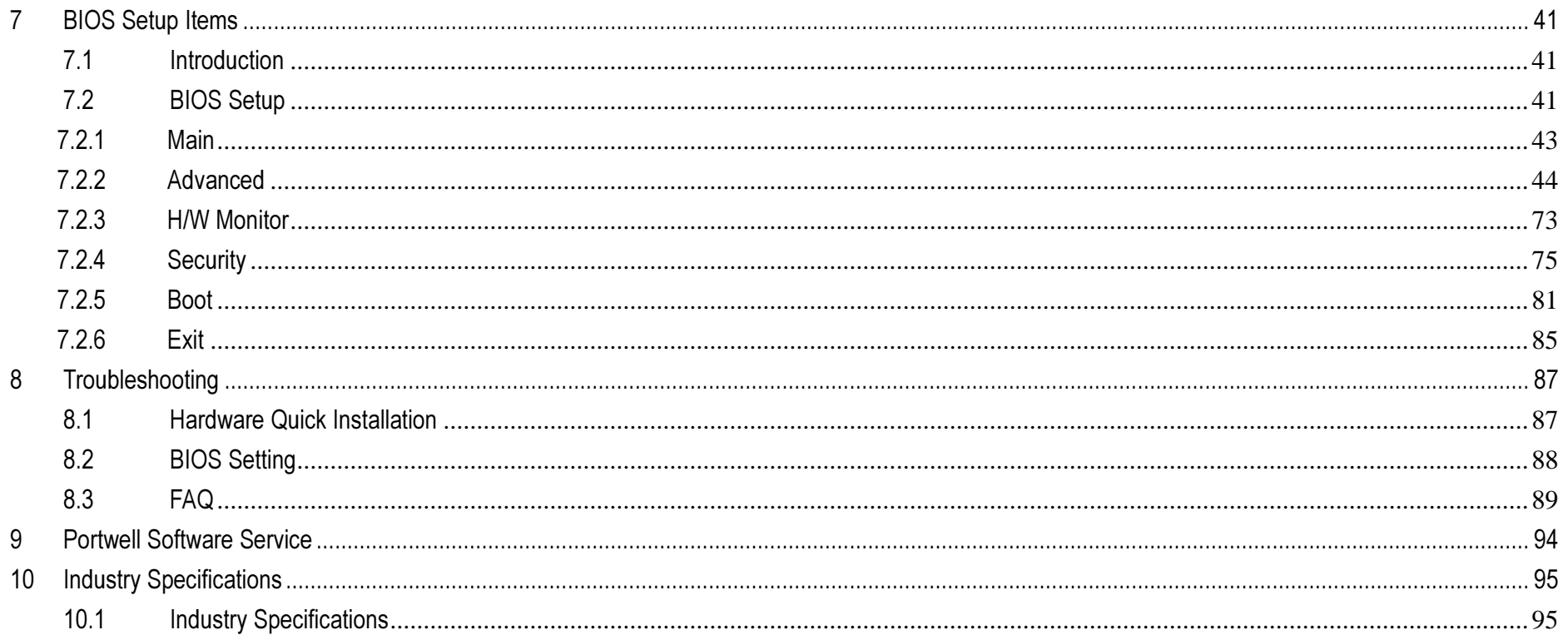

#### Preface

This user's guide provides information about the components, features, connectors and BIOS Setup menus available on the WADE-8211. This document should be referred to when designing Mini-ITX application. The other reference documents that should be used include the following:

Intel Coffee Lake Design Guide

Intel Coffee Lake Specification

Please contact Portwell Sales Representative for above documents.

#### Disclaimer

The information contained within this user's guide, including but not limited to any product specification, is subject to change without notice.Portwell provides no warranty with regard to this user's guide or any other information contained herein and hereby expressly disclaims any implied warranties of merchantability or fitness for any particular purpose with regard to any of the foregoing. Portwell assumes no liability for any damages incurred directly or indirectly from any technical or typographical errors or omissions contained herein or for discrepancies between the product and the user's guide. In no event shall Portwell be liable for any incidental, consequential, special, or exemplary damages, whether based on tort, contract or otherwise, arising out of or in connection with this user's guide or any other information contained herein or the use thereof.

#### **Trademarks**

Product names, logos, brands, and other trademarks featured or referred to within this User's guide or the Portwell website, are the property of their respective trademark holders. These trademark holders are not affiliated with Portwell, our products, or our website.

#### **Warranty**

Portwell makes no representation, warranty or guaranty, express or implied regarding the products except its standard form of limited warranty ("Limited Warranty"). Portwell may in its sole discretion modify its Limited Warranty at any time and from time to time.

Beginning on the date of shipment to its direct customer and continuing for the published warranty period, Portwell represents that the products are new and warrants that each product failing to function properly under normal use, due to a defect in materials or workmanship or due to non conformance to the agreed upon specifications, will be repaired or exchanged, at Portwell's option and expense.

**MOOD)** 

#### **Certification**

Portwell is certified to DIN EN ISO 9001:2000 standard.

#### Technical Support

Portwell technicians and engineers are committed to providing the best possible technical support for our customers so that our products can be easily used and implemented.

We request that you first visit our website at http://www.portwell.com.tw/support/ for the latest documentation, utilities and drivers, which have been made available to assist you. If you still require assistance after visiting our website then contact our technical support department by email attsd@mail.portwell.com.twfor further assistance. Thank you!

#### 1Introduction

WADE-8211-Q370 based on the Intel® Core™ Processor which offers 14nm Hi-K process technology with energy efficient architecture. WADE-8211 support dual channels DDR4 So - DIMM up to 32GB.

Desktop solution is still popular in the market of DVR and Factory Automation which can fulfill most of these applications; therefore, with high performance and high-end specifications, WADE-8211 is our first generation Coffee -S chip architecture on Mini-ITX line.

# 2 Specifications

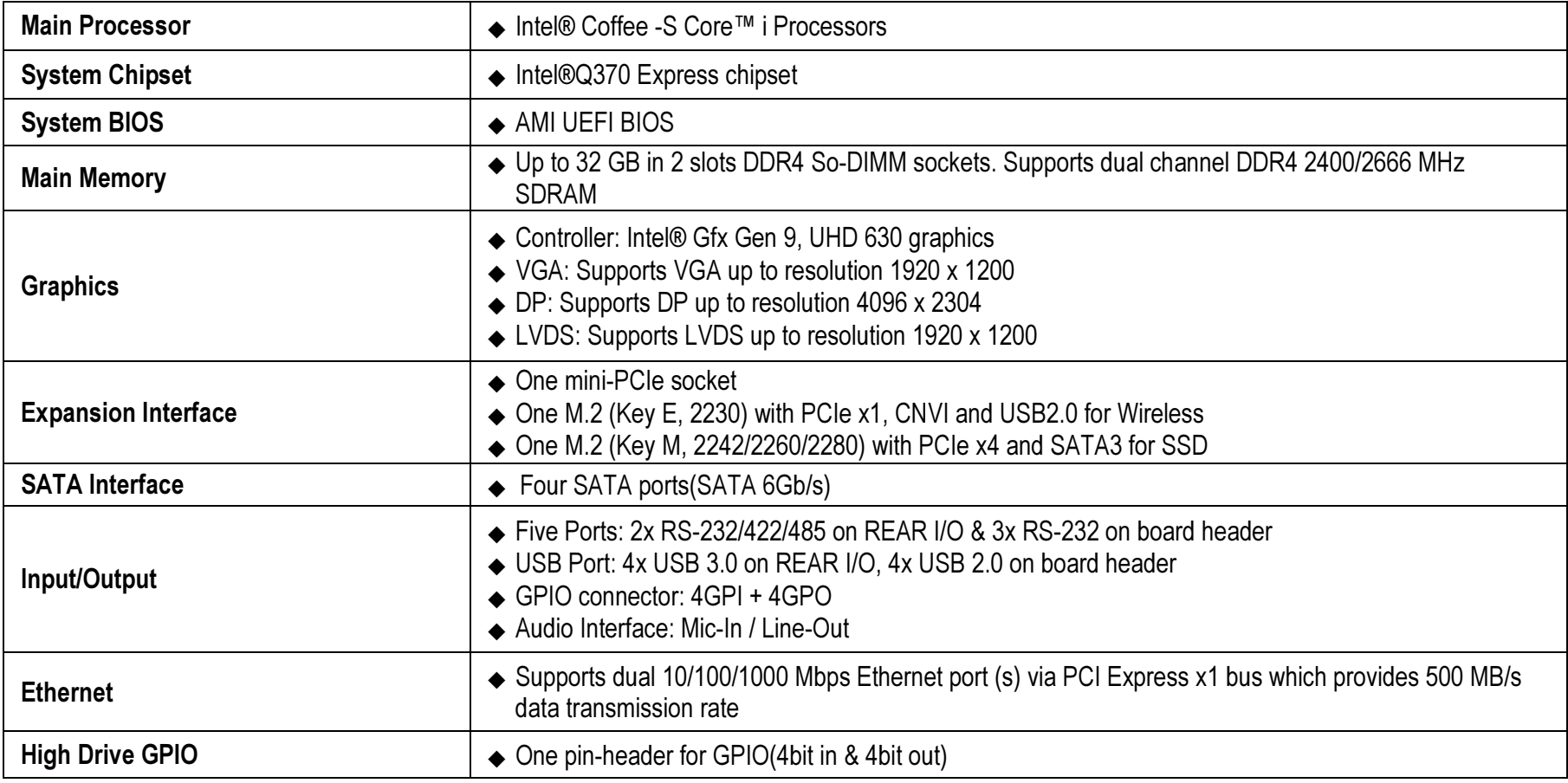

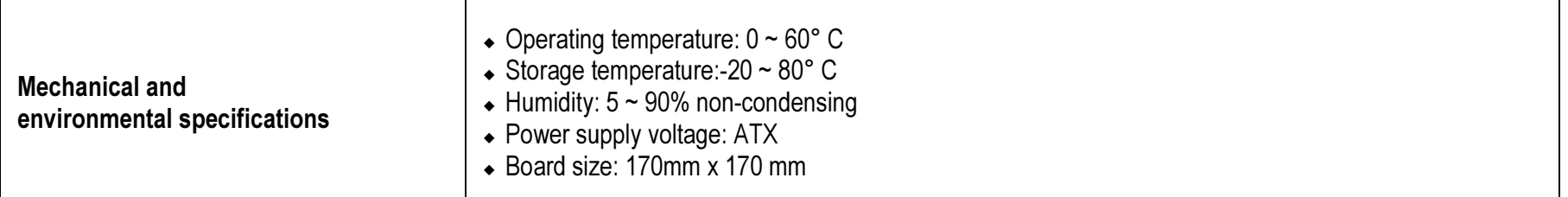

### 2.1 Supported Operating Systems

The WADE-8211 supports the following operating systems.

Windows 10 Enterprise & IOT Enterprise (64b) RS3

Ubuntu, SuSe, Redhat Enterprise 1,2 (Kernel 4.14)

 $\diamond$  Yocto 2.4 Tool-based Embedded Linux Distribution<br>  $\land$  Wind Biver MyWerke 7

 $\Leftrightarrow$  Wind River VxWorks 7

### 2.2 Mechanical Dimensions

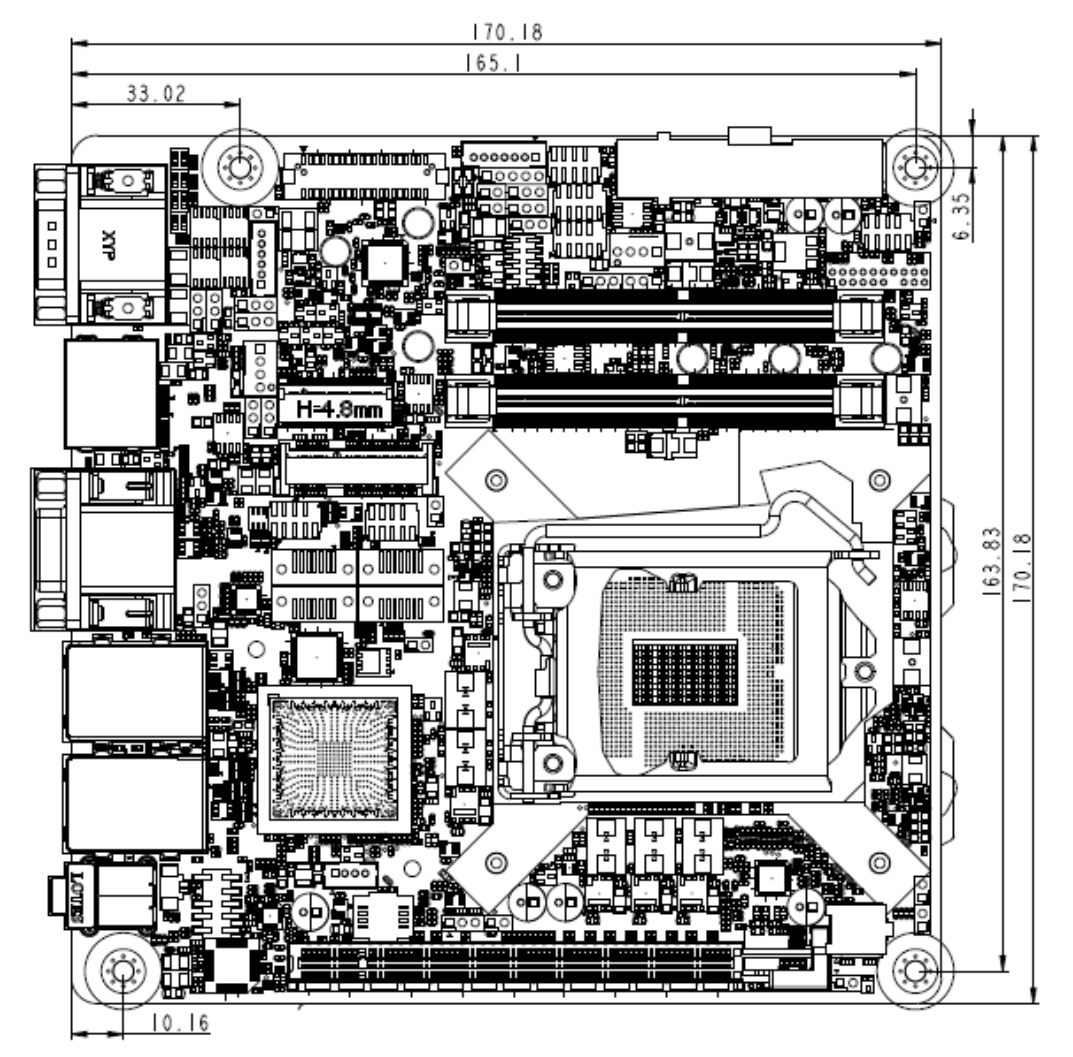

### 2.3 Power Consumption

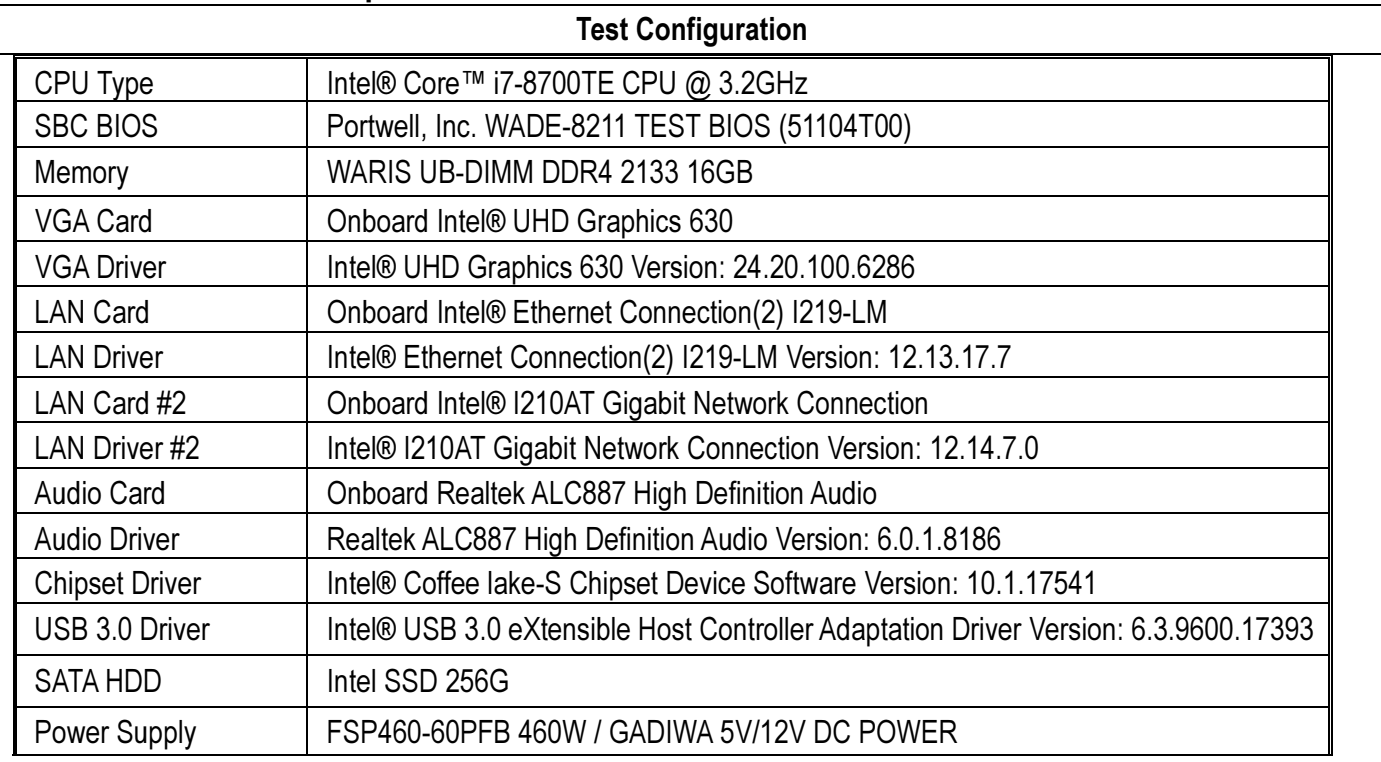

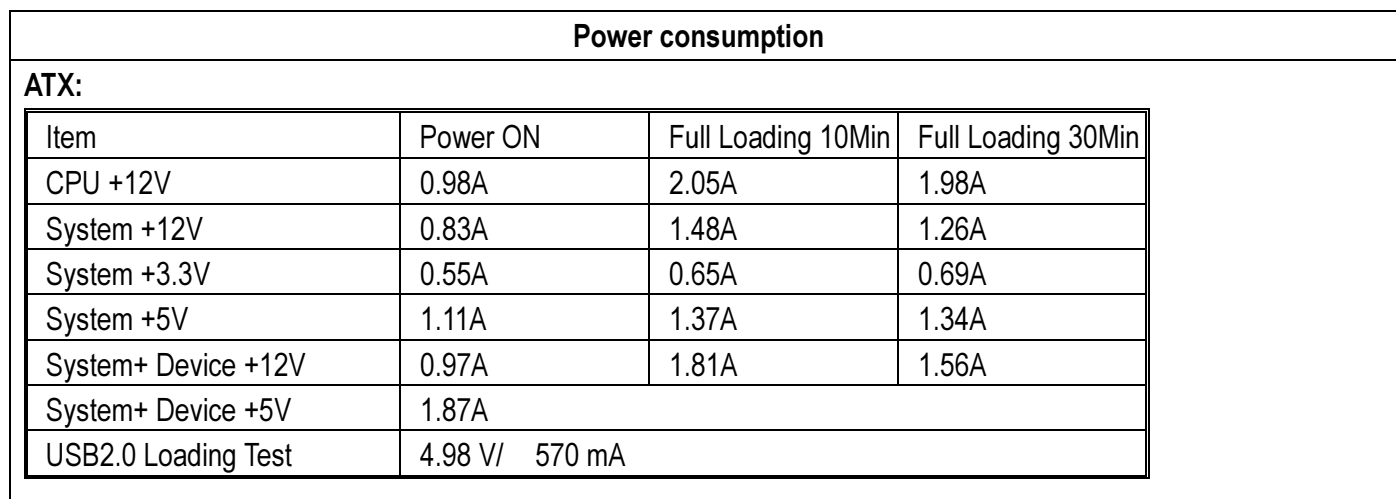

### 2.4 Environmental Specifications

Storage Temperature : -20~80°C Operation Temperature : 0~60°C Storage Humidity : 5~90% Operation Humidity: 10~90%

#### 3Block Diagram

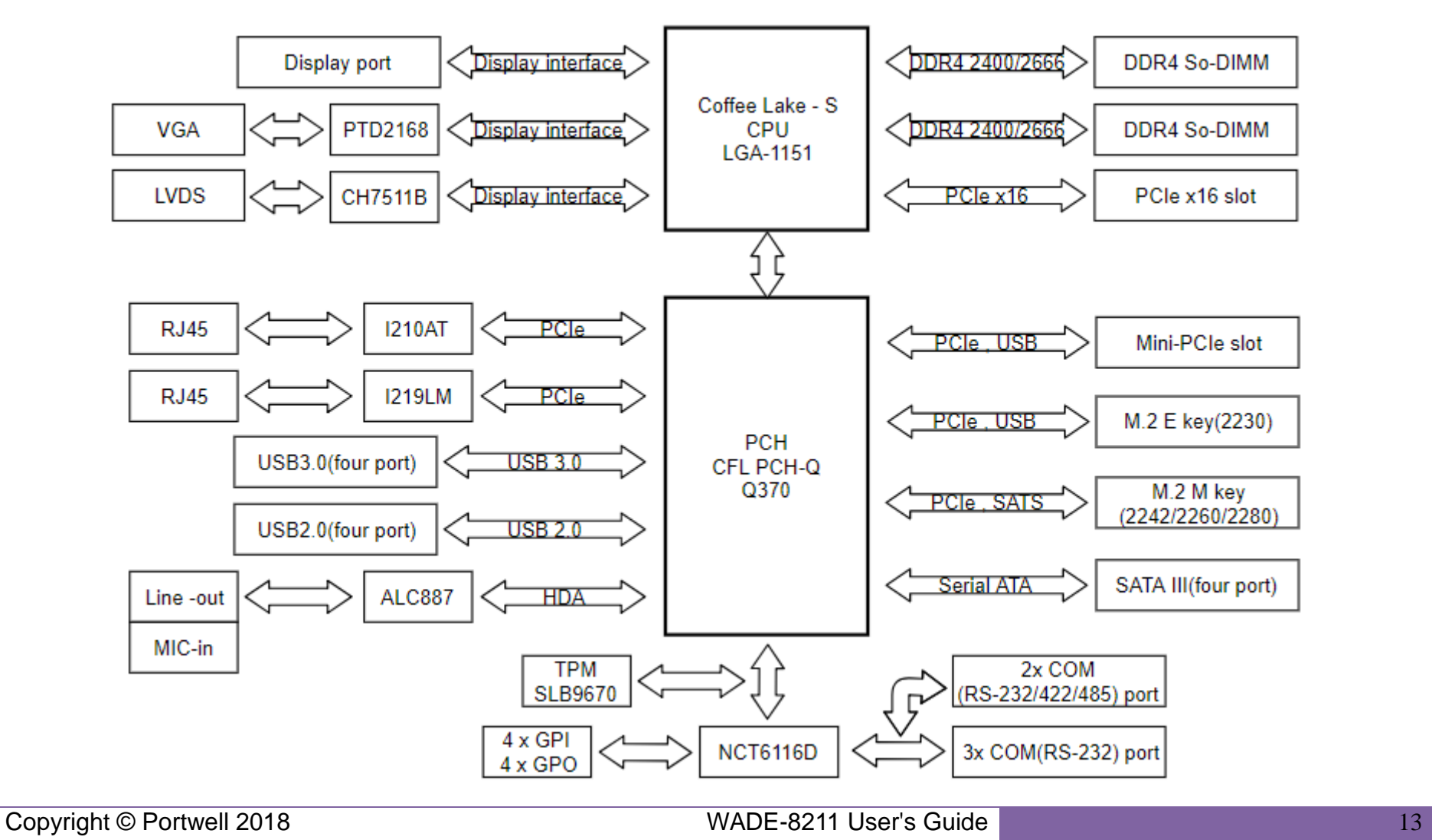

# 4 Hardware Configuration

#### 4.1Jumpers and Connectors

This chapter indicates jumpers', headers' and connectors' locations. Users may find useful information related to hardware settings in this chapter.

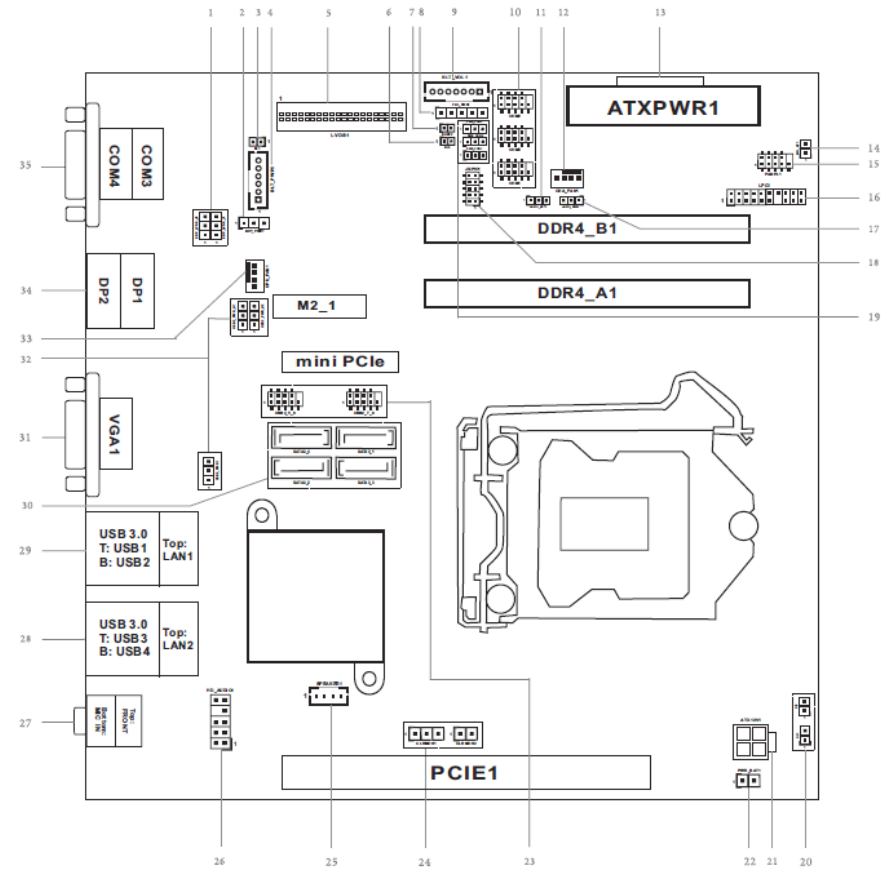

Copyright © Portwell 2018 14

## 4.2 Jumpers Settings

For users to customize WADE-8211's features. In the following sections, Short means covering a jumper cap over jumper pins; Open or N/C (Not Connected) means removing a jumper cap from jumper pins. Users can refer to Figure 1 for the Jumper allocations.

#### Jumper Table

The jumper settings are schematically depicted in this manual as follows:

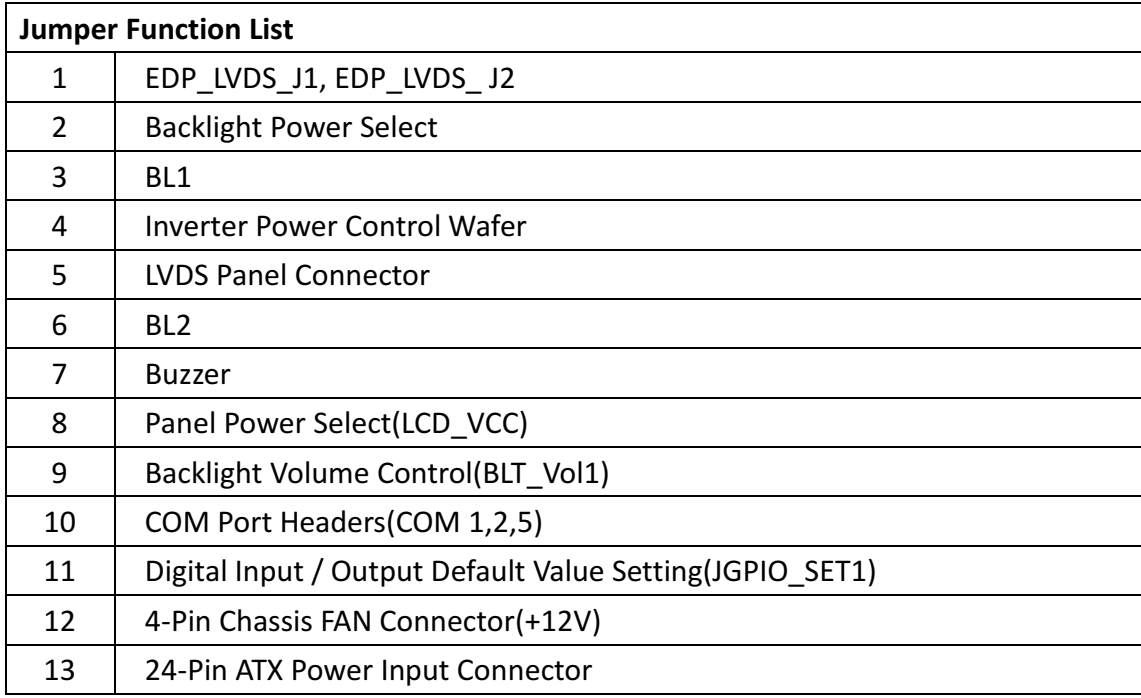

Copyright © Portwell 2018 15

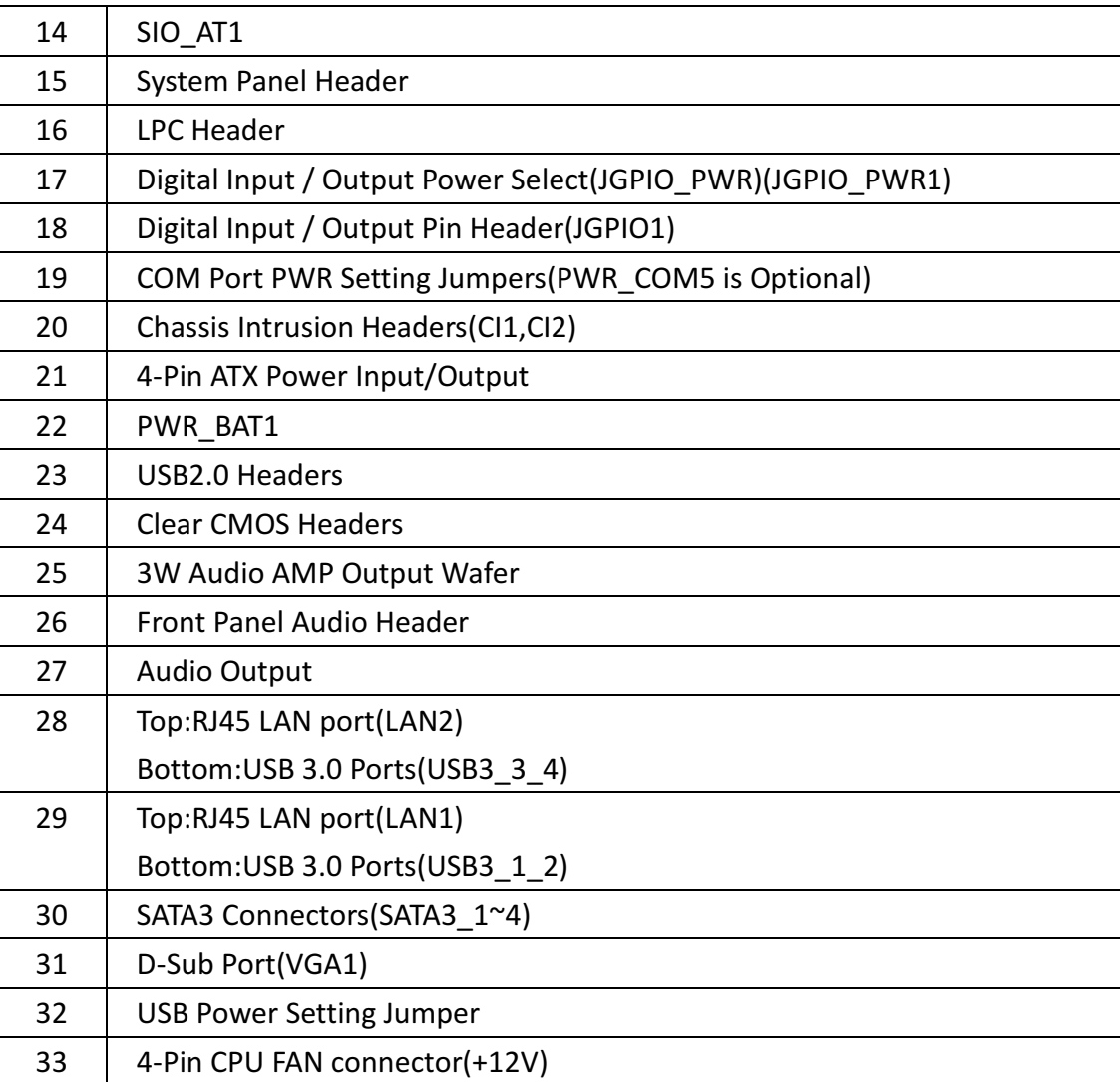

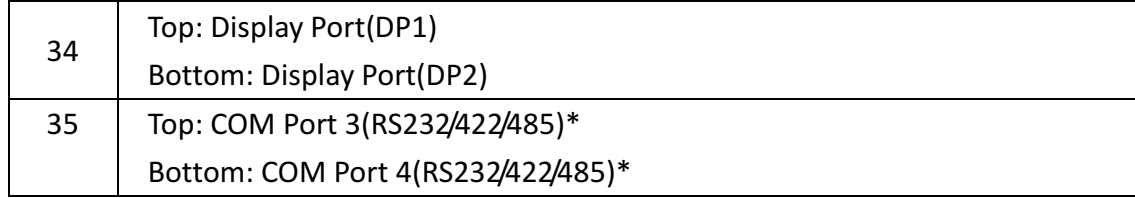

#### **1: EDP\_LVDS\_J1, EDP\_LVDS\_ J2**

1-2:LVDS

2-3:eDP(WADE-8211-Q370 not support eDP)

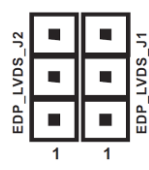

#### **2: Backlight Power Select**

 (LCD\_BLT\_VCC)(BKT\_PWR1) 1-2:LCD\_BLT-VCC:+5V 2-3:LCD\_BLT-VCC:+12V

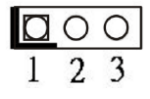

#### **3: BL1**

Open:Protect LCD\_BLT\_VCC Short: No Protect LCD\_BLT\_VCC

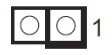

#### **4: Inverter Power Control Wafer(BLT\_PWR1)**

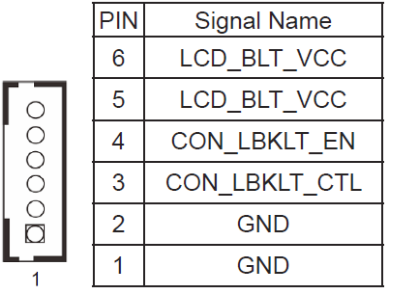

#### **5: LVDS Panel Connector**

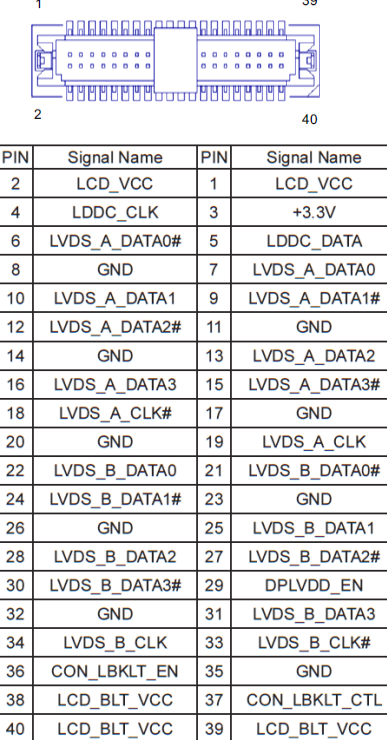

### **6: BL2**

Open: Protect LCD\_VCC Short: No Protect LCD\_VCC

![](_page_18_Picture_5.jpeg)

#### **7: Buzzer**

![](_page_19_Picture_2.jpeg)

**8: Panel Power Select(LCD\_VCC)** 

 (PNL\_PWR1) 1-2:LCD\_VCC:+3V 2-3:LCD\_VCC:+5V 4-5:LCD\_VCC:+12V

### 1 0 0 0 0 0

### **9: Backlight Volume Control(BLT\_Vol1)**

l oooooα l

![](_page_19_Picture_49.jpeg)

#### **10: COM Port Headers(COM 1,2,5)**

COM 1,2,5 only support RS-232

![](_page_20_Picture_3.jpeg)

![](_page_20_Picture_46.jpeg)

- **11: Digital Input / Output Default Value Setting(JGPIO\_SET1)** 
	- 1-2 : Pull-High
	- 2-3 : Pull-Low

$$
\frac{\square\bigcirc\bigcirc}{1\ 2\ 3}
$$

#### **12: 4-Pin Chassis FAN Connector(+12V)**

![](_page_20_Figure_10.jpeg)

#### **13: 24-Pin ATX Power Input Connector**

![](_page_21_Figure_2.jpeg)

#### **14: SIO\_AT1**

Open: ATX Mode Short: AT Mode

 $\frac{1}{\sqrt{2}}$  $\blacktriangleleft$ 

#### **15: System Panel Header**

![](_page_21_Figure_7.jpeg)

**16: LPC Header** 

![](_page_22_Figure_2.jpeg)

#### **17: Digital Input / Output Power Select(JGPIO\_PWR)(JGPIO\_PWR1)**

![](_page_22_Picture_48.jpeg)

2-3:5V

![](_page_22_Figure_6.jpeg)

#### **18: Digital Input / Output Pin Header(JGPIO1)**

![](_page_22_Picture_49.jpeg)

Copyright © Portwell 2018 23

#### **19: COM Port PWR Setting Jumpers(PWR\_COM5 is optional)**

 PWR\_COM1(For COM port1) PWR\_COM2(For COM port2)

PWR\_COM5(For COM port5)

 $1-2:+12V$ 

2-3:5V

![](_page_23_Figure_6.jpeg)

**20: Chassis Intrusion Headers(CI1,CI2)** 

CI1:

Close: Active Case Open

Open: Normal

CI2:

Close:Normal

Open: Active Case Open

![](_page_23_Figure_14.jpeg)

#### **21: 4-Pin ATX Power Input / Output**

![](_page_24_Figure_2.jpeg)

#### **22: PWR\_BAT1**

Open: Normal Short: Charge Battery

![](_page_24_Picture_5.jpeg)

#### **23: USB2.0 Headers**

(USB2\_5\_6,USB2\_7\_8)

![](_page_24_Figure_8.jpeg)

**24: Clear CMOS Headers** 

CLRMOS1:

1-2:Normal

2-3:Clear CMOS

 $123$ 

CLRMOS2:

1-2:Normal

2-3: Auto Clear CMOS(Power off)

![](_page_25_Picture_9.jpeg)

#### **25: 3W Audio AMP Output Wafer**

![](_page_25_Picture_11.jpeg)

![](_page_25_Picture_56.jpeg)

#### **26: Front Panel Audio Header**

![](_page_26_Figure_2.jpeg)

#### **27: Audio Output**

Green: Line Out Pink: Mic In

- **28: Top:RJ45 LAN port(LAN2) Bottom:USB 3.0 Ports(USB3\_3\_4)**
- **29: Top:RJ45 LAN port(LAN1) Bottom:USB 3.0 Ports(USB3\_1\_2)**

#### **30: SATA3 Connectors(SATA3\_1~4)**

![](_page_26_Figure_8.jpeg)

**31: D-Sub Port(VGA1)** 

#### **32: USB Power Setting Jumper**

USB2\_PWR\_H1 for USB2\_5\_6 USB2\_PWR\_H2 for USB2\_7\_8

![](_page_27_Figure_4.jpeg)

USB3\_PWR1 for USB3\_1\_2, USB3\_3\_4

![](_page_27_Figure_6.jpeg)

#### **33: 4-Pin CPU FAN connector(+12V)**

![](_page_27_Figure_8.jpeg)

**34: Top: Display Port(DP1) Bottom: Display Port(DP2)** 

# **35: Top: COM Port 3(RS232/422/485)\***

#### **Bottom: COM Port 4(RS232/422/485)\***

![](_page_28_Picture_24.jpeg)

\* Please refer to below table for the pin definition. In addition, they can be adjusted in BIOS setup utility > Advanced Screen > Super IO Configuration. You may refer to our user manual for details.

#### **M.2 Socket**

### **(Key-E)(M2\_1)\_ Top Side (Key-M)(M2\_2)\_ Back Side**

SATA mode **PCIe mode** 

![](_page_29_Picture_26.jpeg)

![](_page_29_Picture_27.jpeg)

# 5 Signal Descriptions

## 5.1 Watch Dog Signal

```
void WatchDogTest() {  bool bSuccess = false;  int WDTimer = 30;  printf("Please input WatchDog timer:");  scanf("%d", &WDTimer);  ShowError(bSuccess = AsrLibWDSetConfig(WDTimer));  ShowError(bSuccess = AsrLibWDTrigger()); char Key = 0;
  int CurrentTime = 0;  int WaitSeconds = WDTimer;  while (WaitSeconds) {  ShowError(CurrentTime = AsrLibWDCounter());  WaitSeconds++;  while (1)  {  while (kbhit()) \{
```
Copyright © Portwell 2018 WADE-8211

```
Copyright © Portwell 2018 WADE-8211
   Key = getch();
    if (Key == 'r') \{ AsrLibWDDisable();  ShowError(bSuccess = AsrLibWDSetConfig(WDTimer));  ShowError(bSuccess = AsrLibWDTrigger());  WaitSeconds = WDTimer;  ShowError(CurrentTime = AsrLibWDCounter());  break;  }  else if (Key == 'c') {  AsrLibWDDisable();  WaitSeconds = 0;  _tprintf(_T("\nWatchDog Disable"));  break;  }  }  if (WaitSeconds == 0)  break;  if (CurrentTime != AsrLibWDCounter()) {  WaitSeconds--;
```
 printf("\rWatchDog timer %d, press 'r' to reset timer, 'c' to disable WatchDog.", WaitSeconds); CurrentTime = AsrLibWDCounter(); }

 } printf("\n");

 } }

### 5.2 GPIO Signal

```
void GpioTest() {  bool bSuccess = false; _ttprintf(_T("\n',\n');
  _tprintf(_T("Currnet state\n"));  _tprintf(_T("--------------------------------------\n"));  // Check AsrLibGetSioGpioGroup & AsrLibSetSioGpioGroupint GP2x = 2;
 int PinCount = 8;
 int n = 0;
  SSCORE_GPIO_VALUE Values[8];
```

```
 ::AsrLibGetSioGpioGroup(GP2x, Values, &PinCount); for (n = 0; n < PinCount; n++) {
 DisplayGpioString(&Values[n]);  }
```

```
Copyright © Portwell 2018 WADE-8211
_ttprintf(_T("n int GPIOType = 0;  printf("Input GPIOType:(1:GPIO_INPUT 2:GPIO_OUTPUT_LOW 3:GPIO_OUTPUT_HIGH)");  scanf("%d", &GPIOType);
```
if (GPIOType ==  $1$ ) { for (int  $i = 0$ ;  $i <$  PinCount;  $i +$ ) {

Values[i]. Value = ESCORE\_GPIO\_INPUT\_LOW;

}

```
Copyright © Portwell 2018 WADE-8211
  ShowError(bSuccess = AsrLibSetSioGpioGroup(GP2x, Values, PinCount)); \frac{1}{S}howError(bSuccess = AsrLibSetSioGpioValue((GP2x * 10) + 0, ESCORE_GPIO_INPUT_LOW));
 \frac{1}{S}howError(bSuccess = AsrLibSetSioGpioValue((GP2x * 10) + 1, ESCORE_GPIO_INPUT_LOW));
 \frac{1}{S}howError(bSuccess = AsrLibSetSioGpioValue((GP2x * 10) + 2, ESCORE_GPIO_INPUT_LOW));
 \frac{1}{S}howError(bSuccess = AsrLibSetSioGpioValue((GP2x * 10) + 3, ESCORE_GPIO_INPUT_LOW));
 \frac{1}{S}howError(bSuccess = AsrLibSetSioGpioValue((GP2x * 10) + 4, ESCORE_GPIO_INPUT_LOW));
 \frac{1}{S}howError(bSuccess = AsrLibSetSioGpioValue((GP2x * 10) + 5, ESCORE_GPIO_INPUT_LOW));
 \frac{1}{S}howError(bSuccess = AsrLibSetSioGpioValue((GP2x * 10) + 6, ESCORE_GPIO_INPUT_LOW));
 \frac{1}{S}howError(bSuccess = AsrLibSetSioGpioValue((GP2x * 10) + 7, ESCORE_GPIO_INPUT_LOW));
 \} else if (GPIOType == 2) {
  ShowError(bSuccess = AsrLibSetSioGpioValue((GP2x * 10) + 0, ESCORE_GPIO_OUTPUT_LOW));  ShowError(bSuccess = AsrLibSetSioGpioValue((GP2x * 10) + 1, ESCORE_GPIO_OUTPUT_LOW));  ShowError(bSuccess = AsrLibSetSioGpioValue((GP2x * 10) + 2, ESCORE_GPIO_OUTPUT_LOW));  ShowError(bSuccess = AsrLibSetSioGpioValue((GP2x * 10) + 3, ESCORE_GPIO_OUTPUT_LOW)); ShowError(bSuccess = AsrLibSetSioGpioValue((GP2x * 10) + 4, ESCORE_GPIO_OUTPUT_LOW));
  ShowError(bSuccess = AsrLibSetSioGpioValue((GP2x * 10) + 5, ESCORE_GPIO_OUTPUT_LOW));  ShowError(bSuccess = AsrLibSetSioGpioValue((GP2x * 10) + 6, ESCORE_GPIO_OUTPUT_LOW)); ShowError(bSuccess = AsrLibSetSioGpioValue((GP2x * 10) + 7, ESCORE_GPIO_OUTPUT_LOW));
```
} else if (GPIOType == 3) {

ShowError(bSuccess = AsrLibSetSioGpioValue((GP2x \* 10) + 0, ESCORE\_GPIO\_OUTPUT\_HIGH)); ShowError(bSuccess = AsrLibSetSioGpioValue((GP2x \* 10) + 1, ESCORE\_GPIO\_OUTPUT\_HIGH)); ShowError(bSuccess = AsrLibSetSioGpioValue((GP2x \* 10) + 2, ESCORE\_GPIO\_OUTPUT\_HIGH)); ShowError(bSuccess = AsrLibSetSioGpioValue((GP2x \* 10) + 3, ESCORE\_GPIO\_OUTPUT\_HIGH)); ShowError(bSuccess = AsrLibSetSioGpioValue((GP2x \* 10) + 4, ESCORE\_GPIO\_OUTPUT\_HIGH)); ShowError(bSuccess = AsrLibSetSioGpioValue((GP2x \* 10) + 5, ESCORE\_GPIO\_OUTPUT\_HIGH)); ShowError(bSuccess = AsrLibSetSioGpioValue((GP2x \* 10) + 6, ESCORE\_GPIO\_OUTPUT\_HIGH)); ShowError(bSuccess = AsrLibSetSioGpioValue((GP2x \* 10) + 7, ESCORE\_GPIO\_OUTPUT\_HIGH)); } else {

ShowError(bSuccess = AsrLibSetSioGpioValue((GP2x \* 10) + 0, ESCORE\_GPIO\_OUTPUT\_HIGH)); ShowError(bSuccess = AsrLibSetSioGpioValue((GP2x \* 10) + 1, ESCORE\_GPIO\_OUTPUT\_LOW)); ShowError(bSuccess = AsrLibSetSioGpioValue((GP2x \* 10) + 2, ESCORE\_GPIO\_OUTPUT\_HIGH)); ShowError(bSuccess = AsrLibSetSioGpioValue((GP2x \* 10) + 3, ESCORE\_GPIO\_OUTPUT\_LOW)); ShowError(bSuccess = AsrLibSetSioGpioValue((GP2x \* 10) + 4, ESCORE\_GPIO\_OUTPUT\_HIGH)); ShowError(bSuccess = AsrLibSetSioGpioValue((GP2x \* 10) + 5, ESCORE\_GPIO\_OUTPUT\_LOW)); ShowError(bSuccess = AsrLibSetSioGpioValue((GP2x \* 10) + 6, ESCORE\_GPIO\_OUTPUT\_HIGH)); ShowError(bSuccess = AsrLibSetSioGpioValue((GP2x \* 10) + 7, ESCORE\_GPIO\_OUTPUT\_LOW)); }

tprintf(\_T("New state\n"));

\_tprintf(\_T("--------------------------------------\n"));

Copyright © Portwell 2018 WADE-8211
} }

 ::AsrLibGetSioGpioGroup(GP2x, Values, &PinCount); for (n = 0; n < PinCount; n++) { DisplayGpioString(&Values[n]);

#### 6System Resources

# 6.1 Intel® Coffee Lake -S PCH

Intel® Q370 Chipset (Intel® GL82Q370 PCH)

# 6.2 Main Memory

WADE-8211 provides 2x260 pin So-DIMM sockets. The maximum memory can be up to 32GB. Memory clock and related settings can be detected by BIOS via SPD interface.

Watch out the contact and lock integrity of memory module with socket, it will impact on the system reliability. Follow normal procedures to install memory module into memory socket. Before locking, make sure that all modules have been fully inserted into the card slots.

#### 6.3Installing the Single Board Computer

To install your WADE-8211 into standard chassis or proprietary environment, please perform the following:

Step 1 : Check all jumpers setting on proper position

Step 2 : Install and configure CPU,CPU cooling and memory module on right position

Step 3 : Place WADE-8211 into the dedicated position in the system

Step 4 : Attach cables to existing peripheral devices and secure it

#### WARNING

Please ensure that mother board is properly inserted and fixed by mechanism.

#### Note:

Please refer to section 6.3.1 to 6.3.4 to install INF/Graphic/LAN

6.3.1 Chipset Component Driver

WADE-8211 is based on Intel® Q370 chipset and desktop processors including Core™ i7 / i5 / i3 sku . It's a new chipset that some old operating systems might not be able to recognize. To overcome this compatibility issue, for Windows Operating Systems such as Windows 8, please install its INF before any of other Drivers are installed. You can find very easily this chipset component driver in WADE-8211 CD-title

6.3.2 Intel® UHD Graphics 630

WADE-8211 has integrated Intel® UHD Graphics 630 which supports DirectX 12  $\cdot$  OpenGL 4.4. It is the most advanced design to gain an outstanding graphic performance. WADE-8211 supports VGA, DP,LVDS display output. This combination makes WADE-8211 an excellent performance hardware.

#### Drivers Support

Please find the Graphic driver in the WADE-8211 CD-title. The driver supports Windows 10.

6.3.3 Intel LAN I210AT/I219LM Gigabit Ethernet Controller

- Intel I210AT Gigabit Ethernet controller and 1x RJ45 connectors on rear I/O

- Intel I219LM Gigabit Ethernet controller and 1x RJ45 connectors on rear I/O

#### Drivers Support

Please find Intel I210AT/I219LM LAN driver in /Ethernet directory of WADE-8211 CD-title. The driver supports Windows 8.

#### 7BIOS Setup Items

# 7.1 Introduction

The following section describes the BIOS setup program. The BIOS setup program can be used to view and change the BIOS settings for the module. Only experienced users should change the default BIOS settings.

# 7.2 BIOS Setup

 Power on the computer and the system will start POST (Power on Self Test) process. When the message below appears on the screen, press <Delete> or <ESC> key will enter BIOS setup screen.

#### Press<Delete> or <ESC> to enter SETUP

If the message disappears before responding and still wish to enter Setup, please restart the system by turning it OFF and On or pressing the RESET button. It can be also restarted by pressing <Ctrl>, <Alt>, and <Delete> keys on keyboard simultaneously.

### Press <F1> to Run General Help or Resume

The BIOS setup program provides a General Help screen. The menu can be easily called up from any menu by pressing <F1>. The Help screen lists all the possible keys to use and the selections for the highlighted item. Press <Esc> to exit the Help Screen.

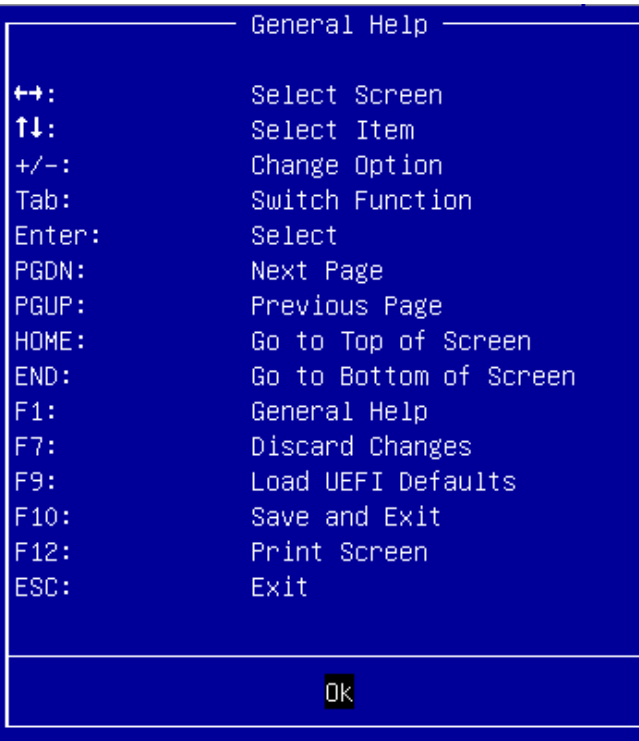

### 7.2.1 Main

Use this menu for basic system configurations, such as time, date etc.

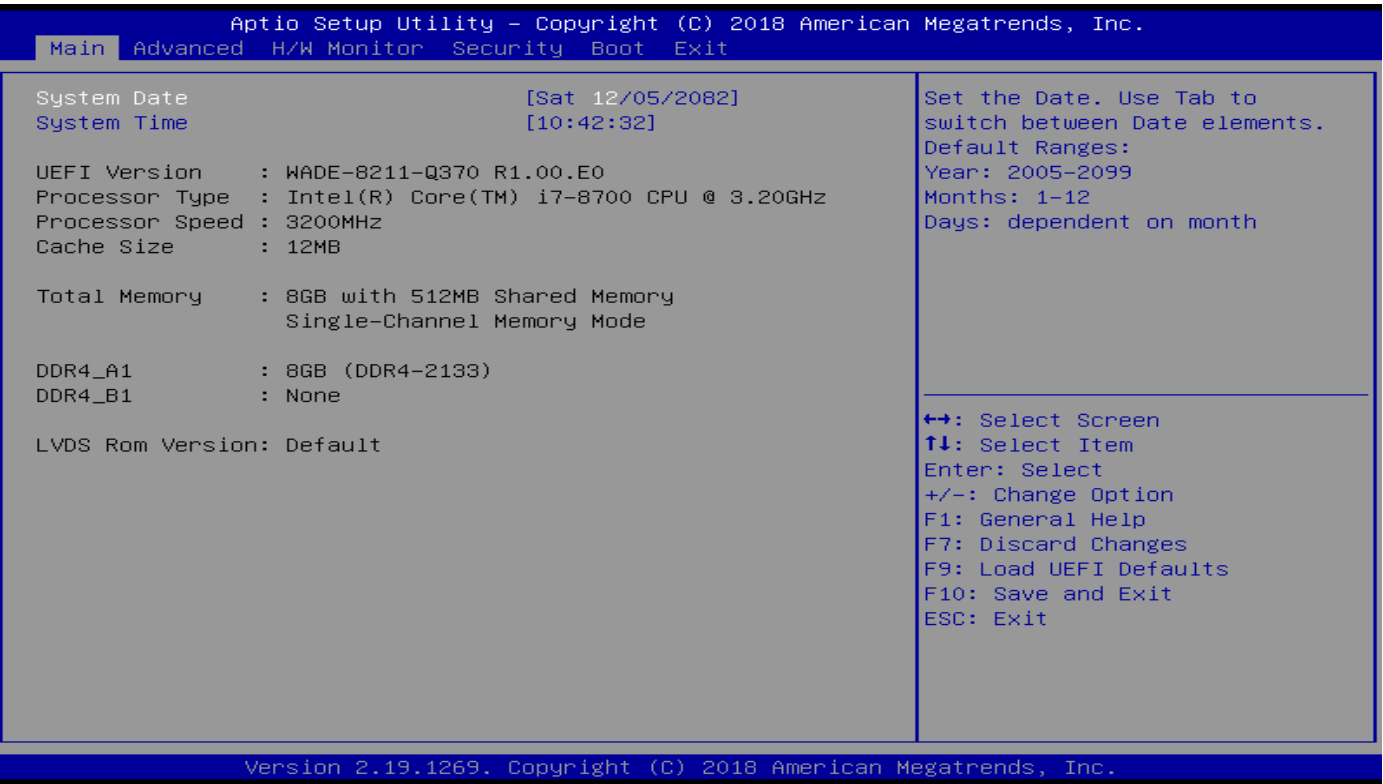

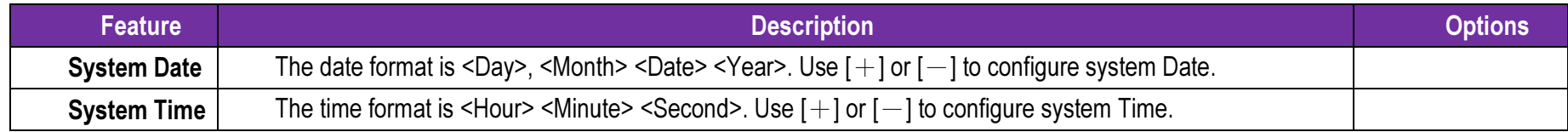

### 7.2.2 Advanced

Use this menu to set up the items of special enhanced features

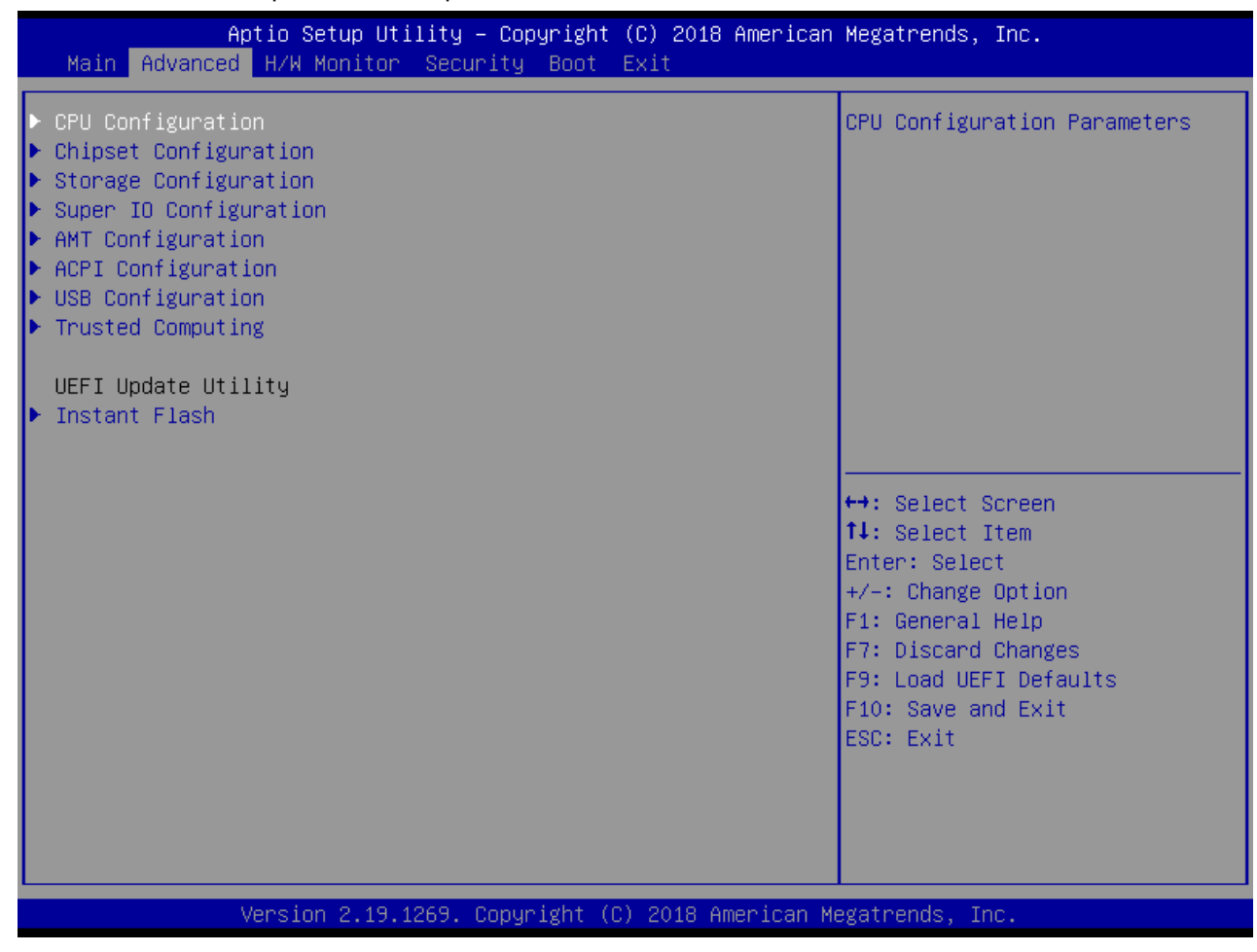

### CPU Configuration

CPU Configuration Parameters

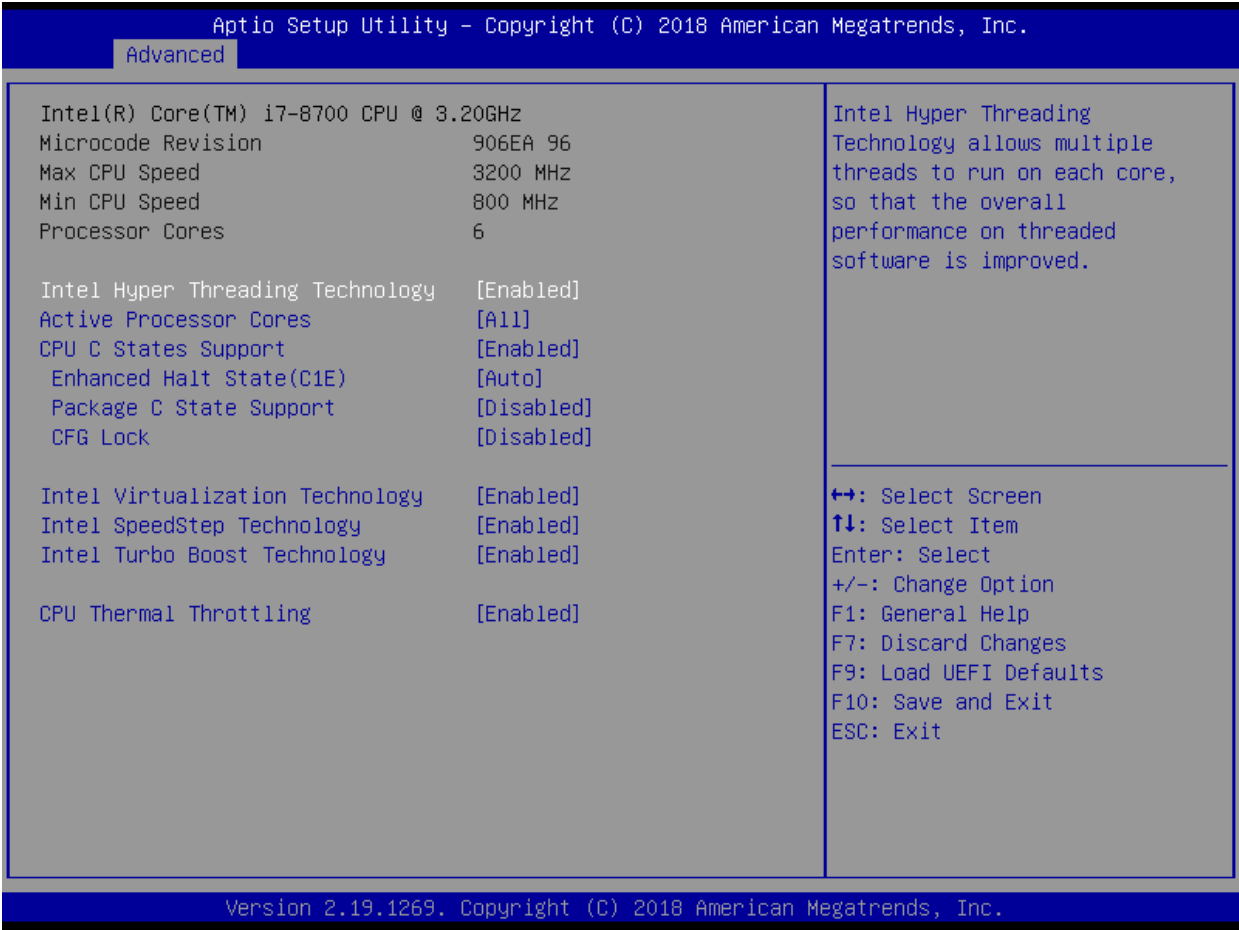

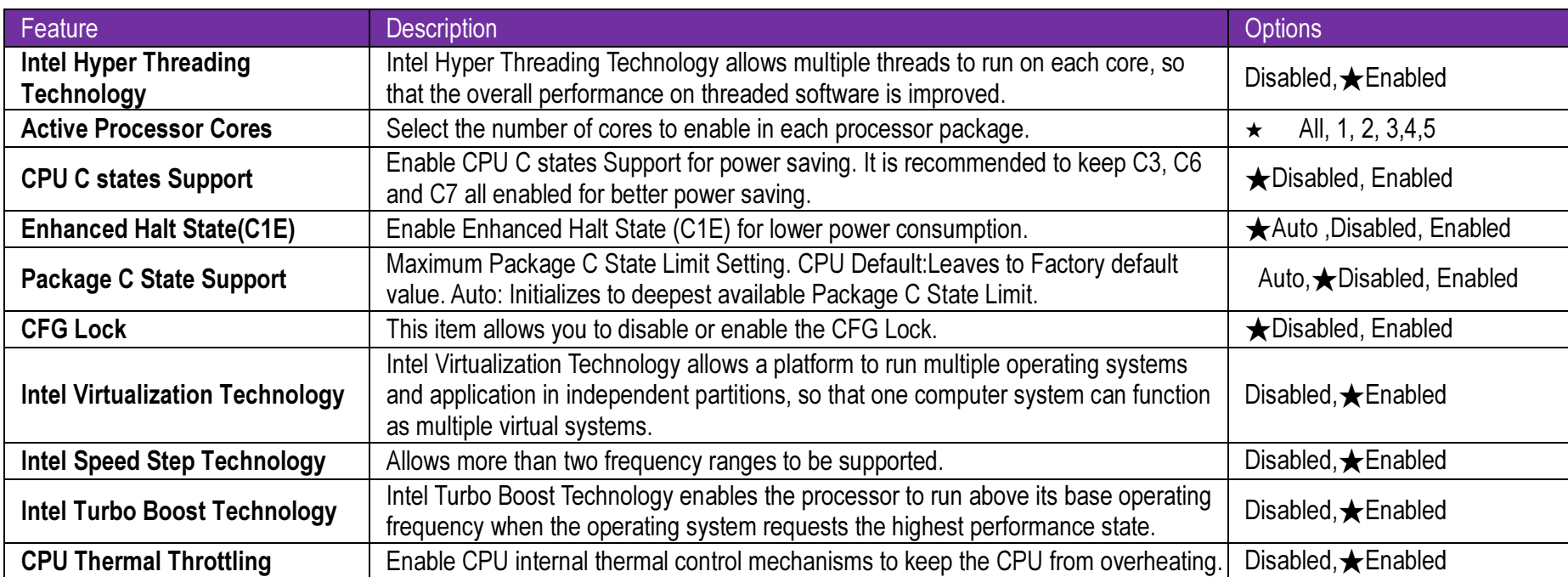

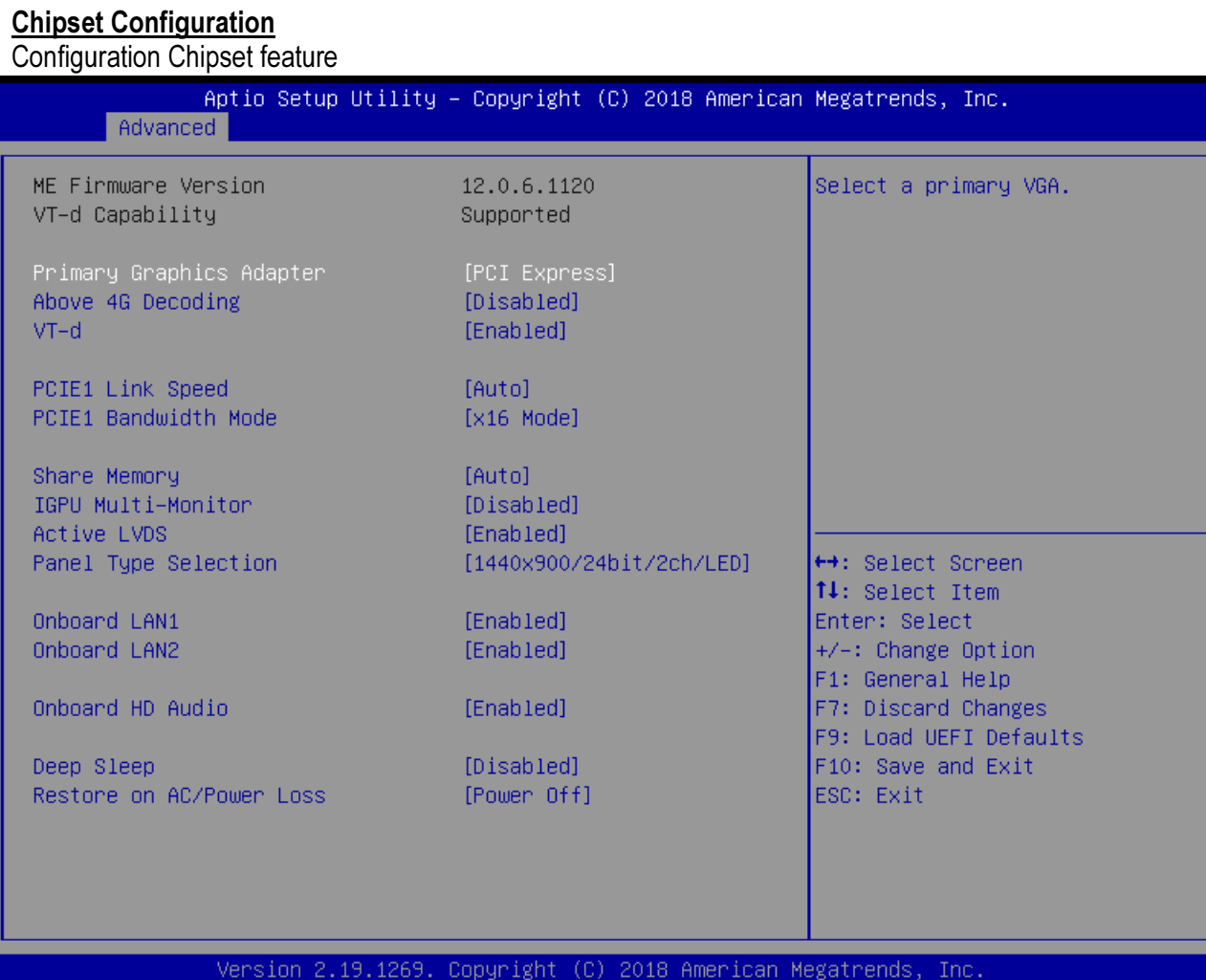

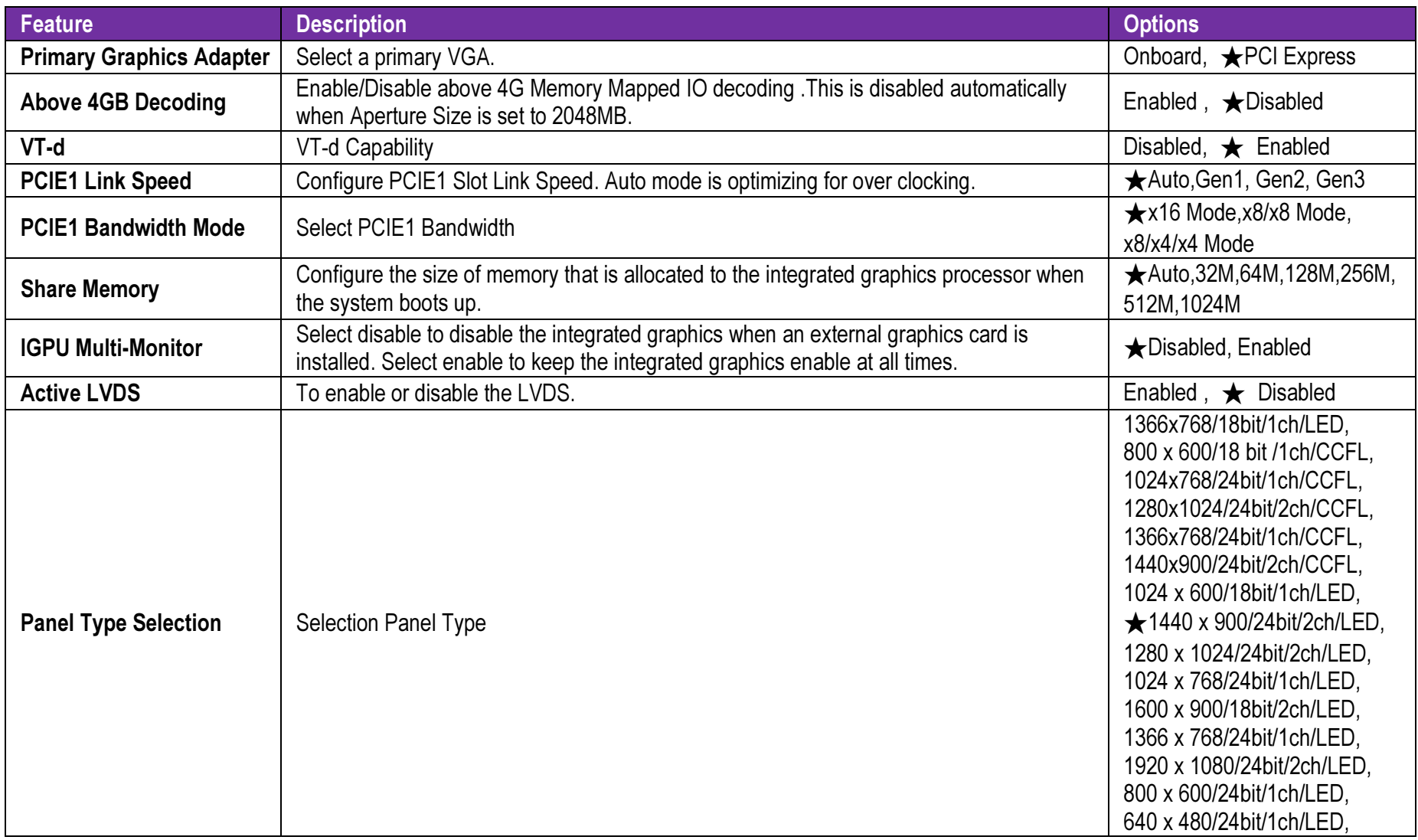

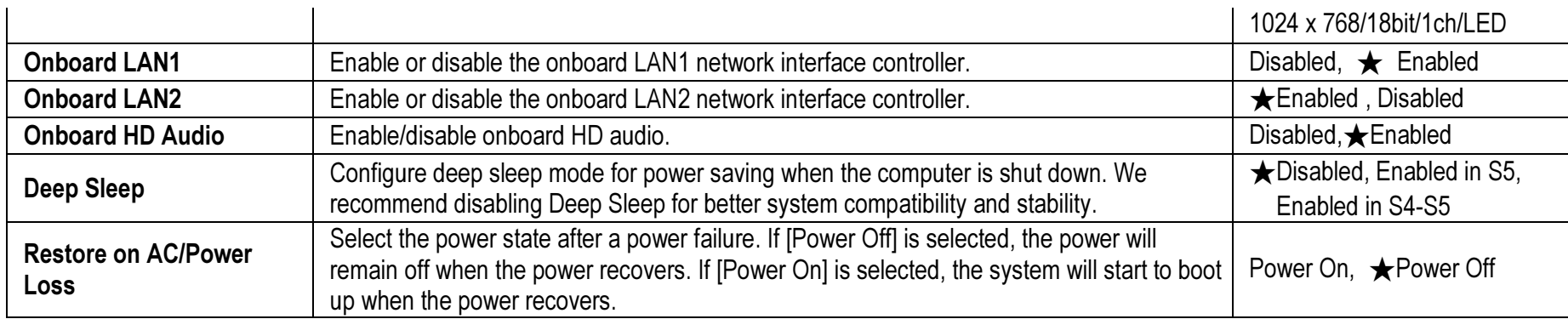

### **Storage Configuration**

SATA Settings

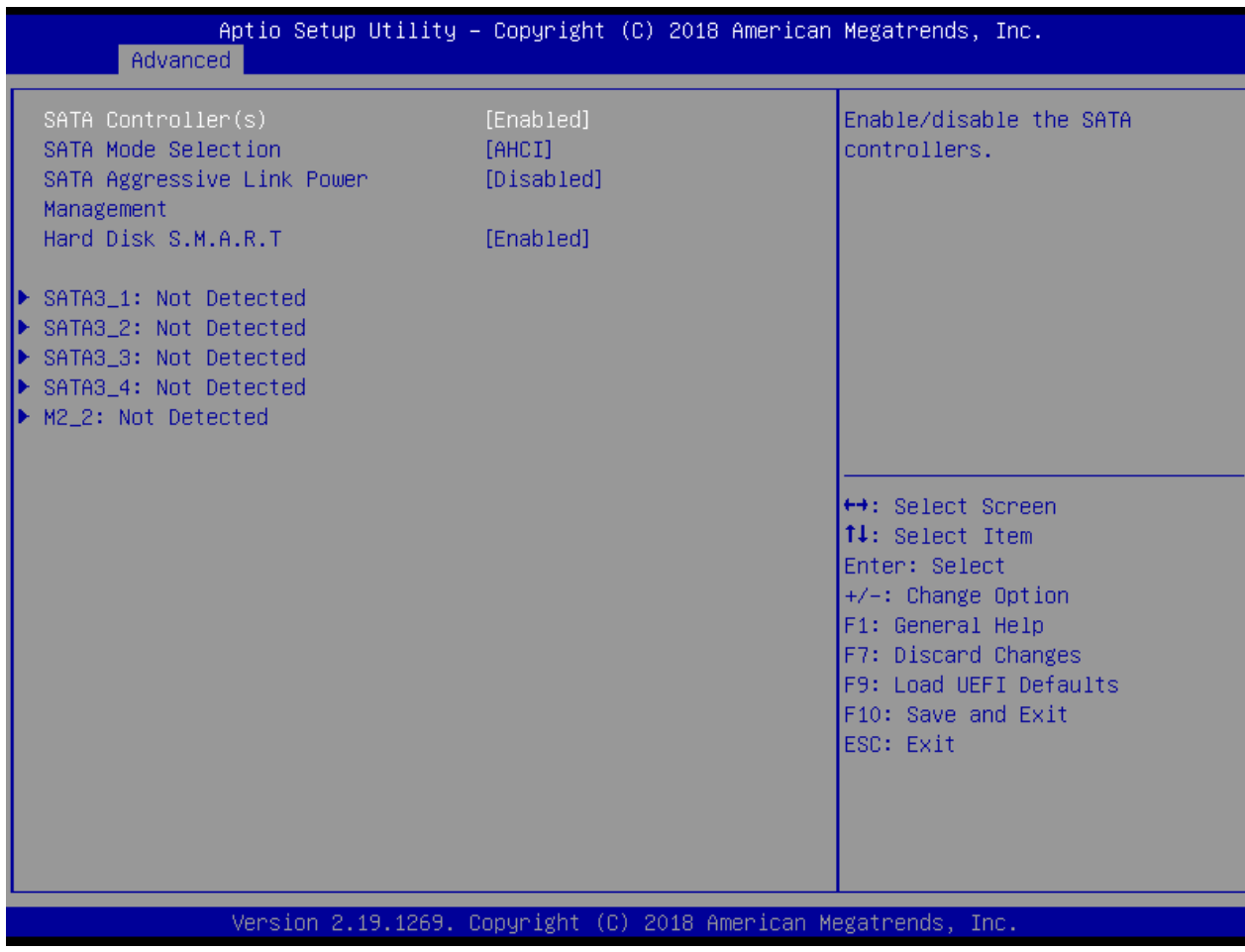

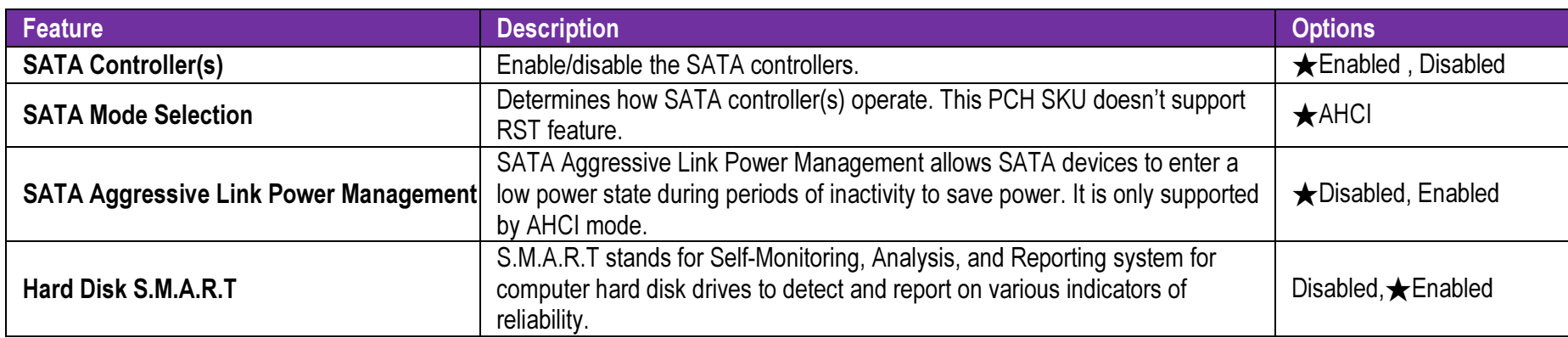

### SATA3\_1,2,3,4: Not Detected Configuration

SATA3\_(1,2,3,4): Not Detected Configuration

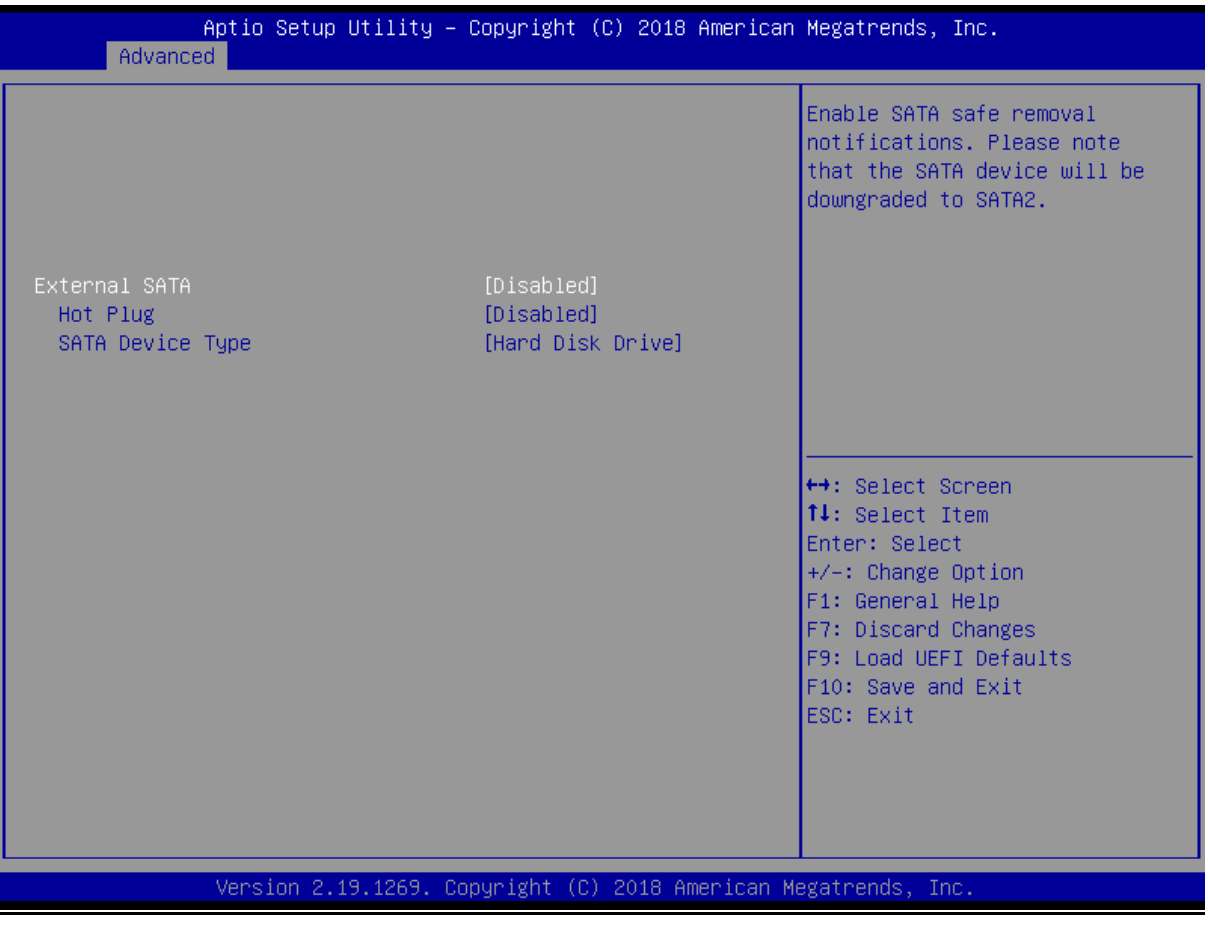

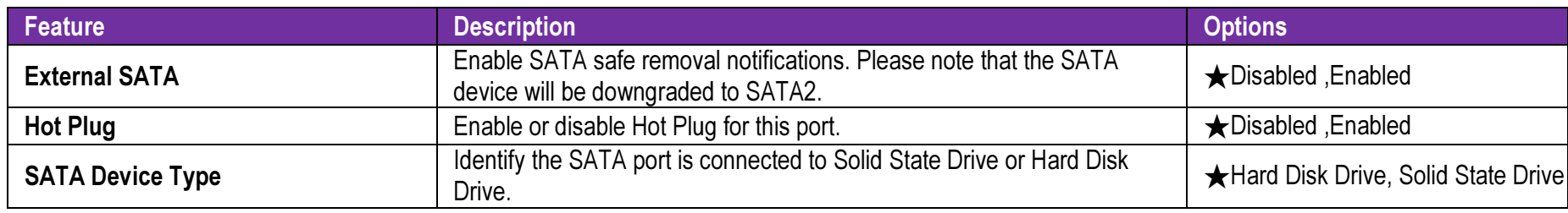

### M2\_2: Not Detected Configuration

### M2\_2: Not Detected Configuration

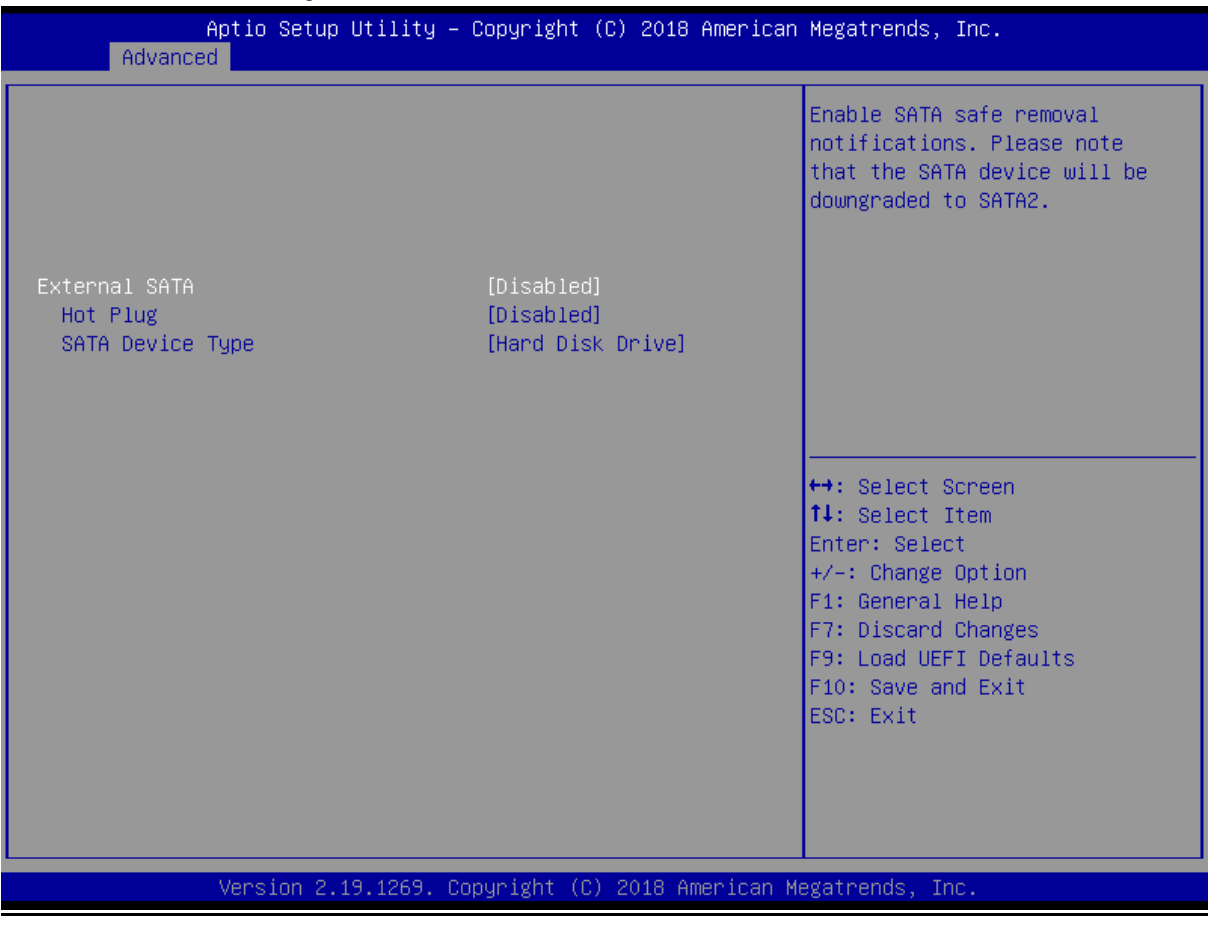

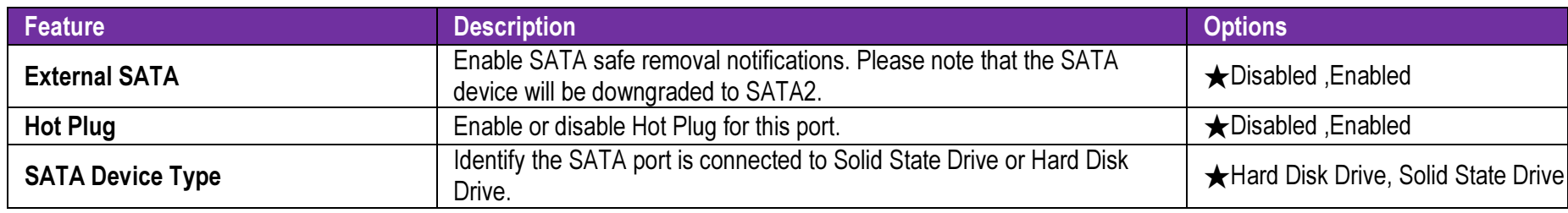

### **Super IO Configuration**

COM Port Configuration

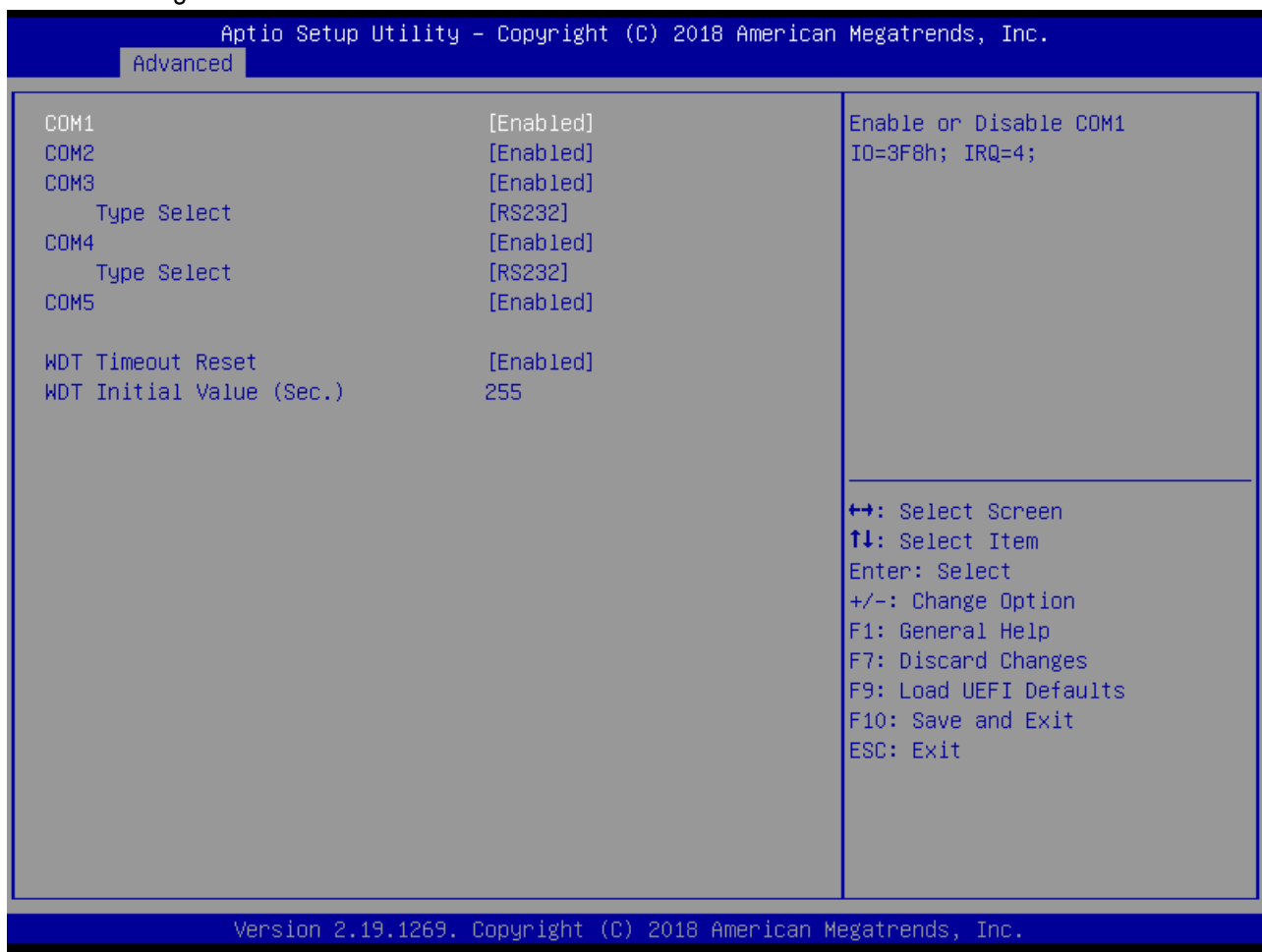

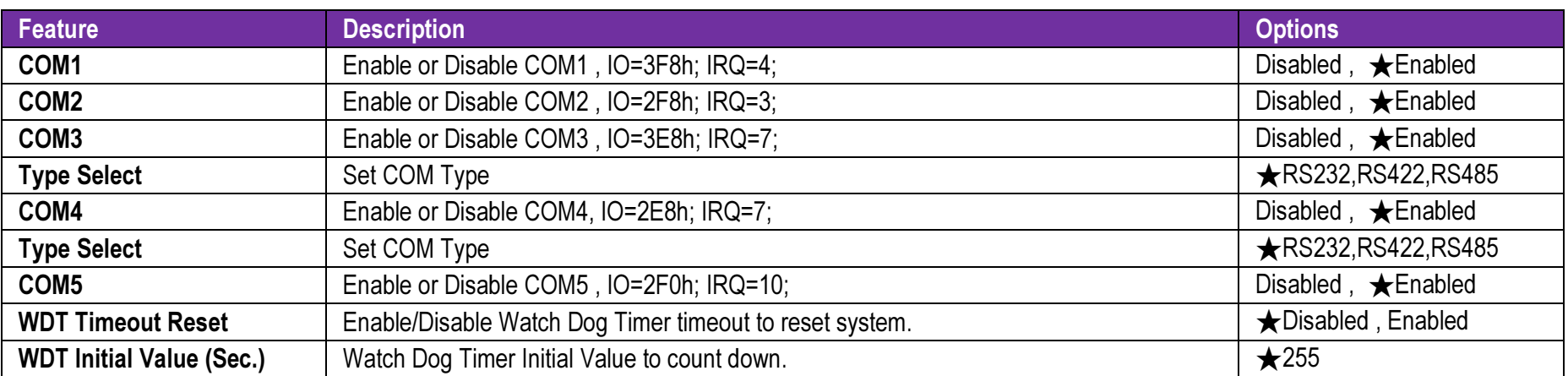

### **AMT Configuration**

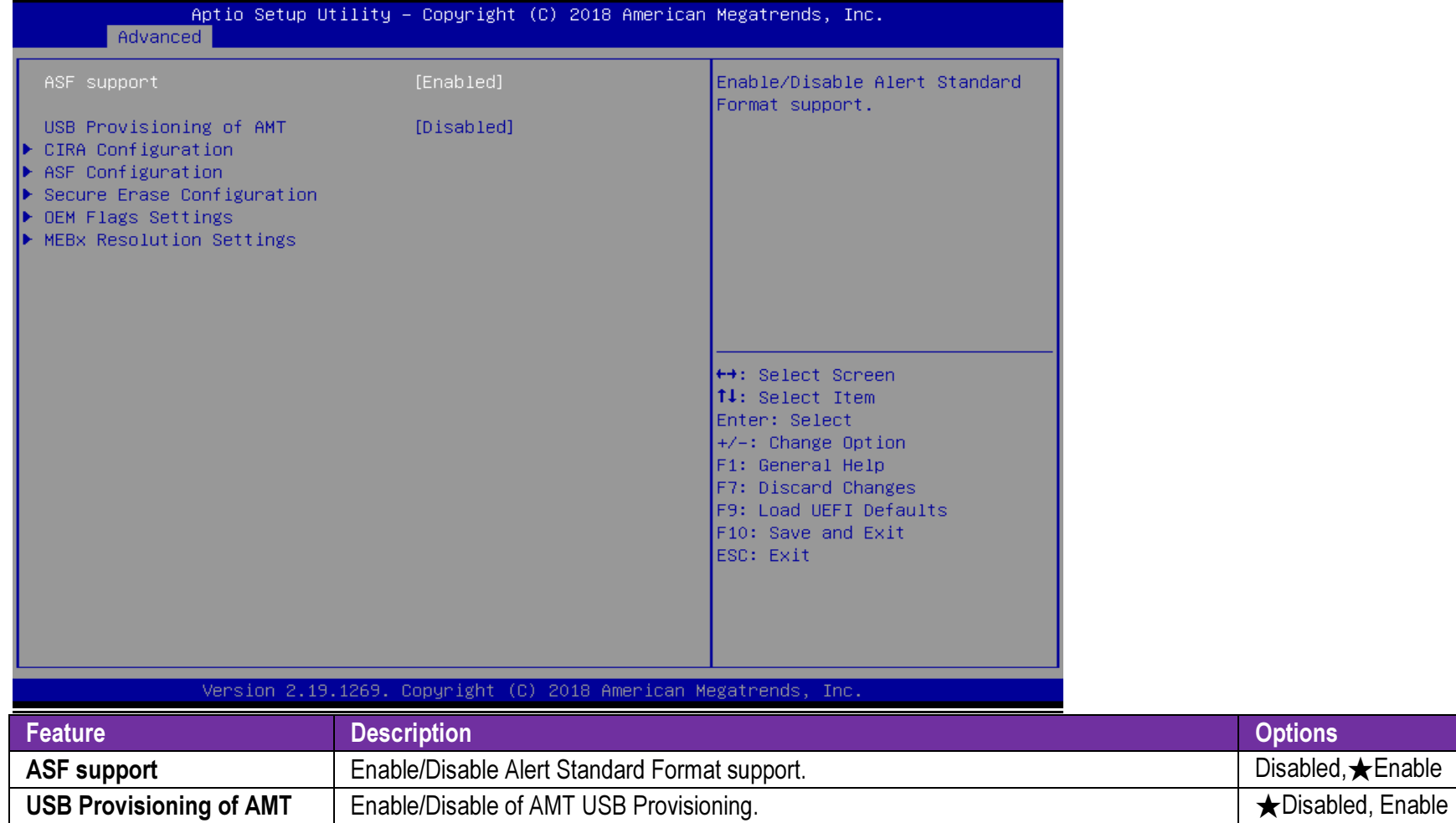

### **CIRA Configuration**

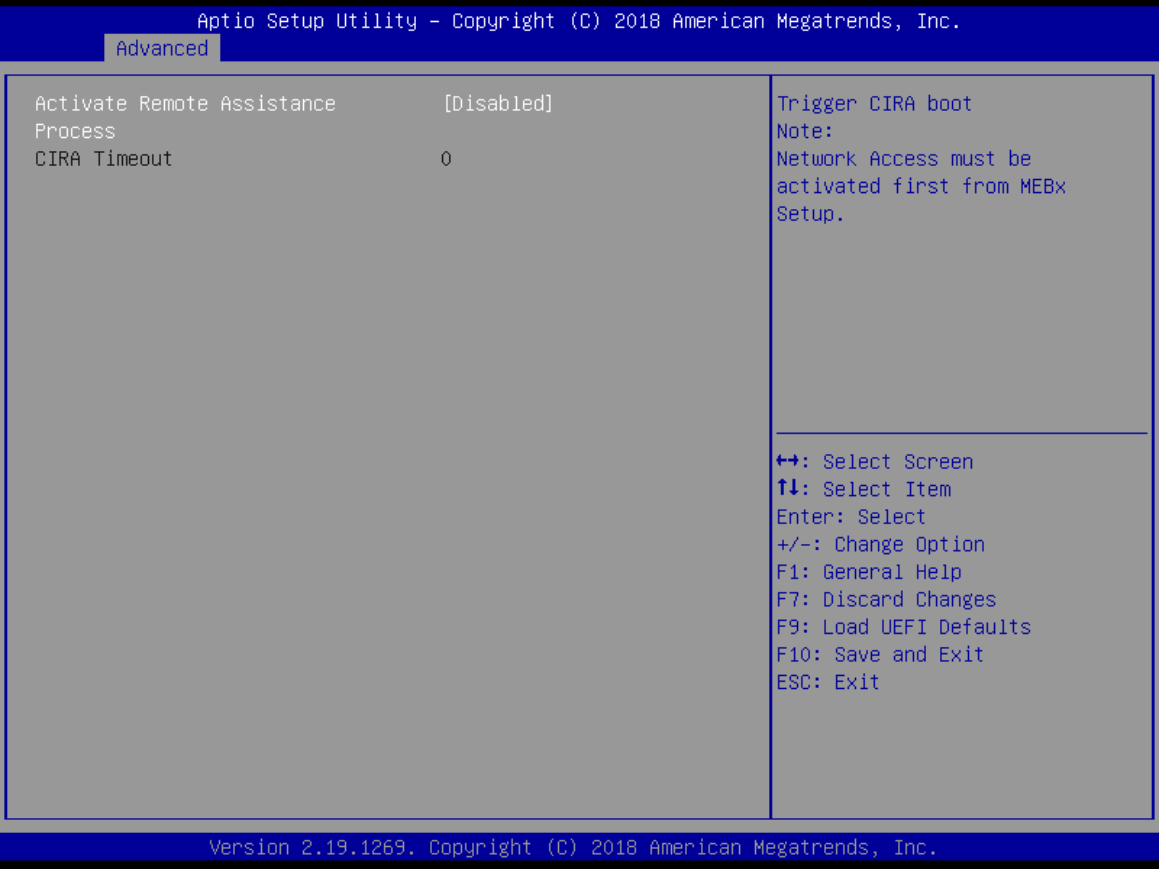

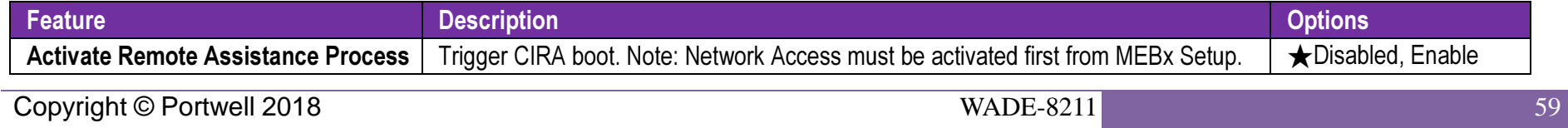

User's Guide

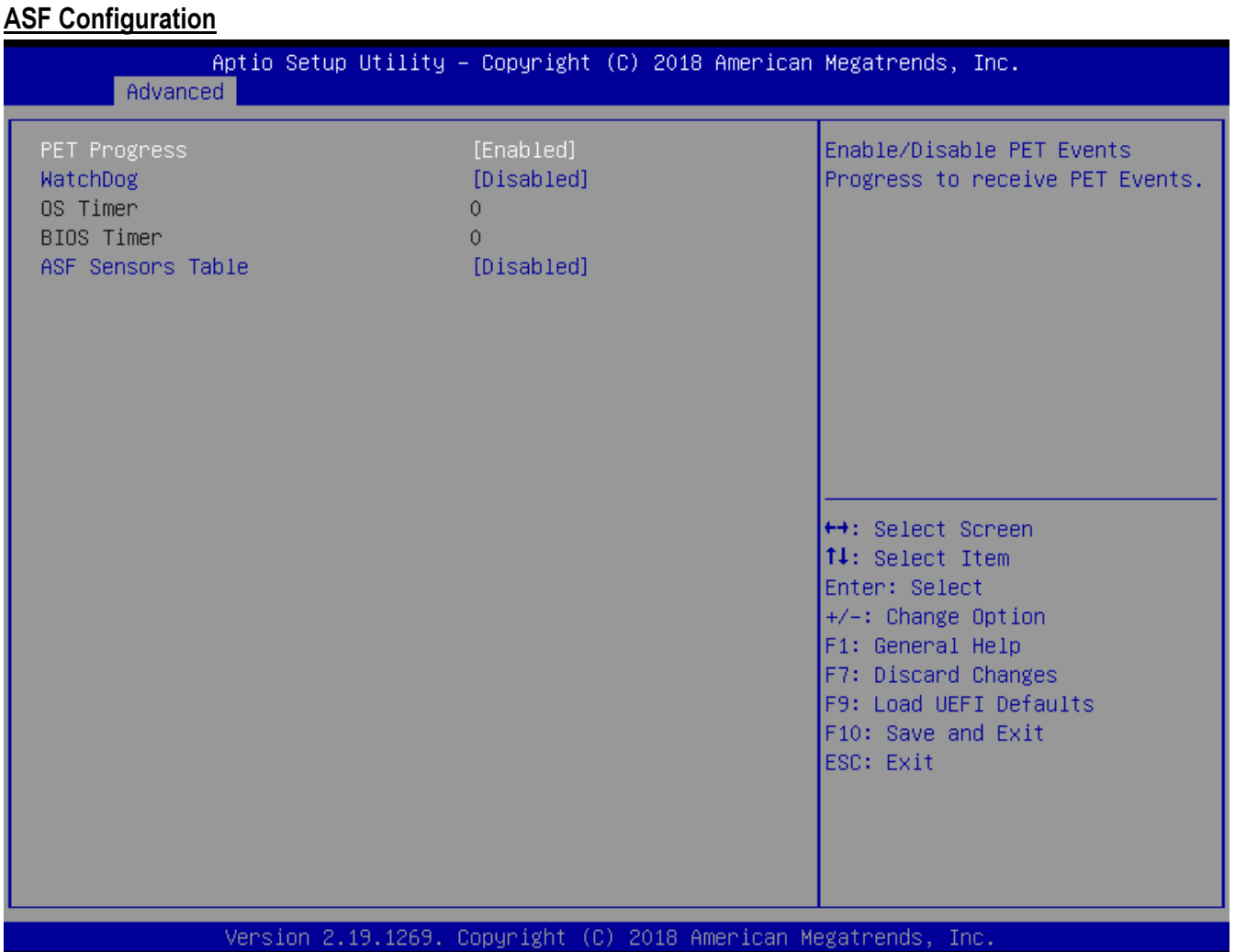

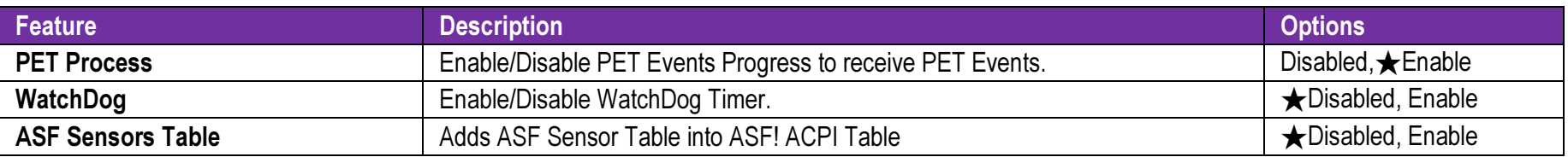

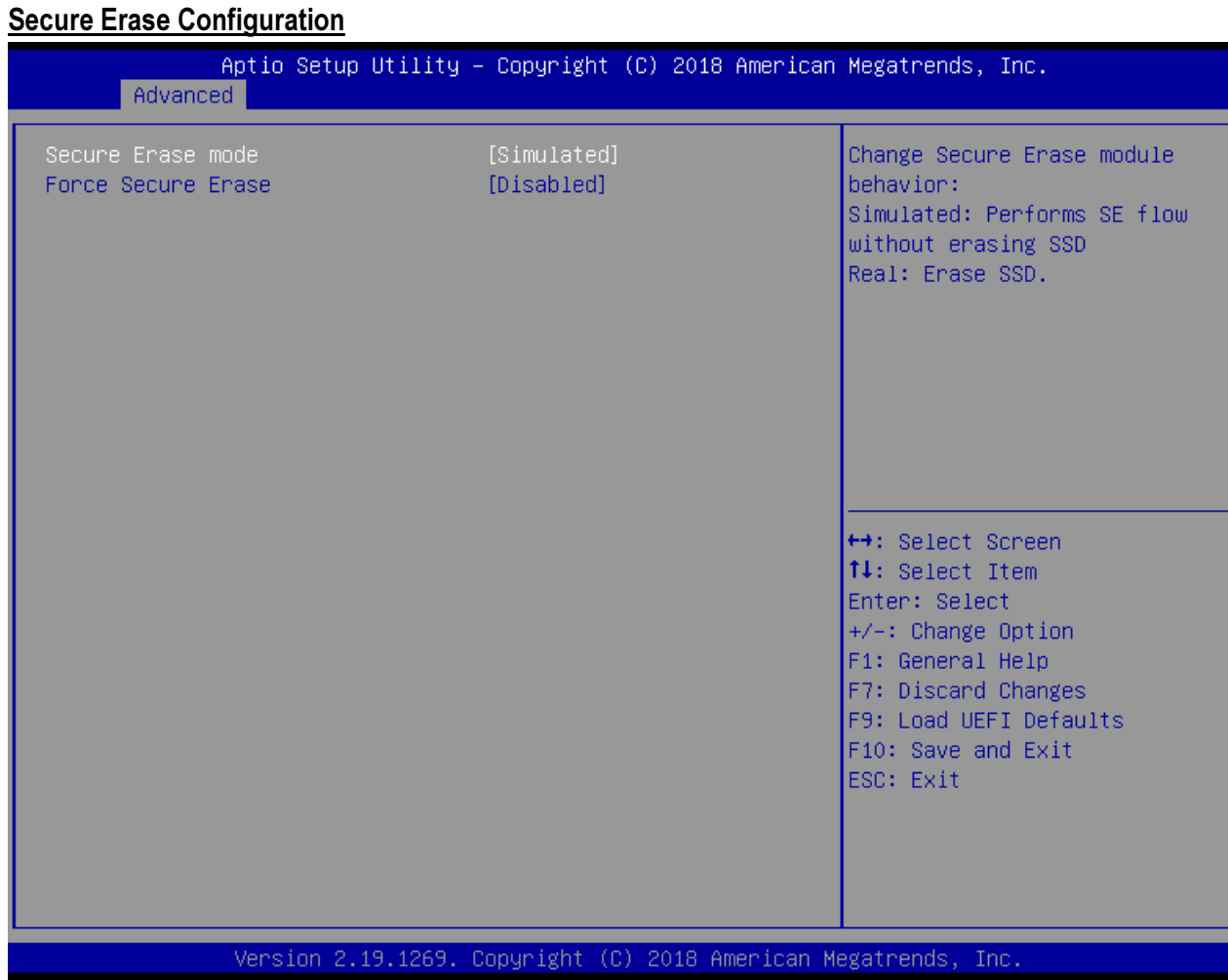

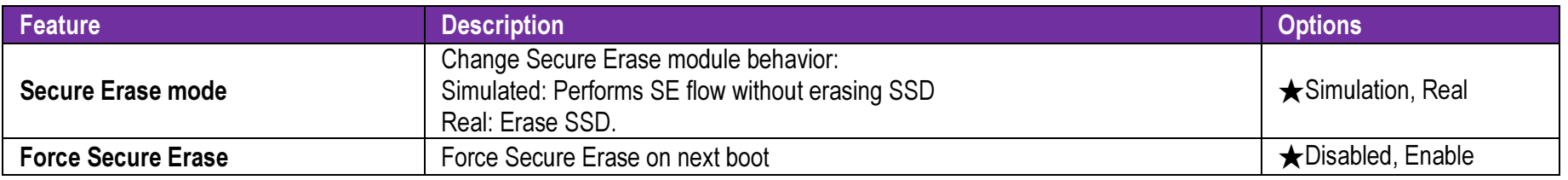

### **OEM Flags Settings**

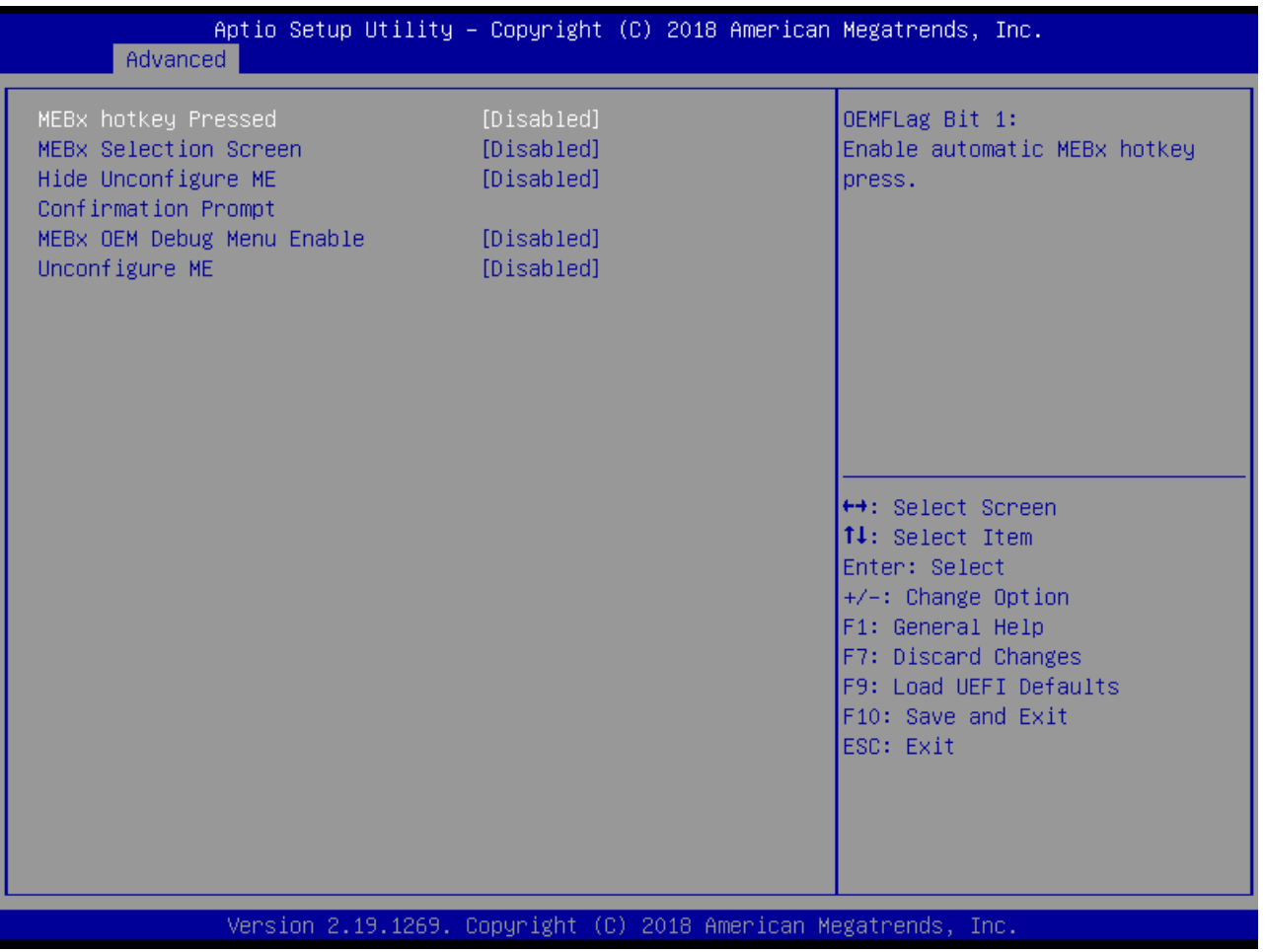

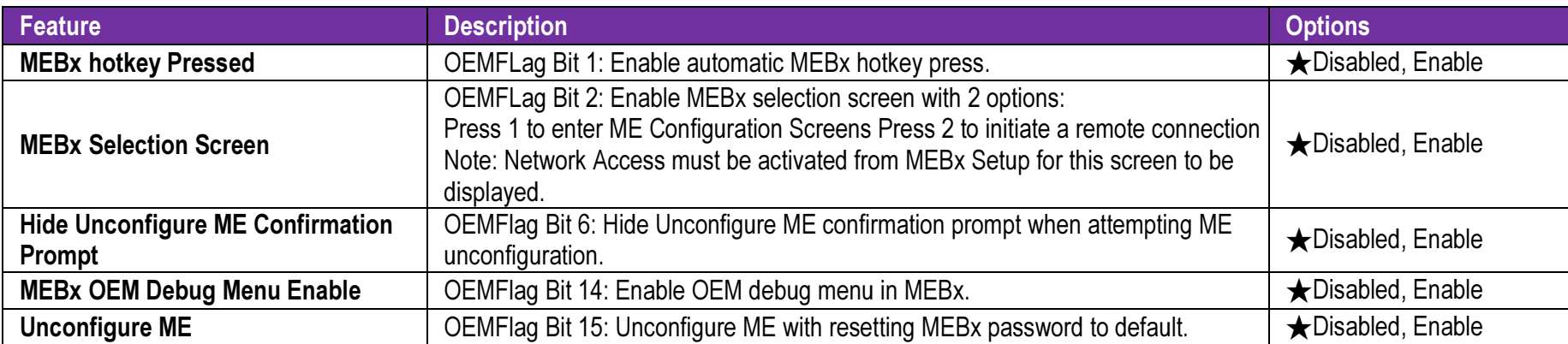

### **MEBx Resolution Settings**

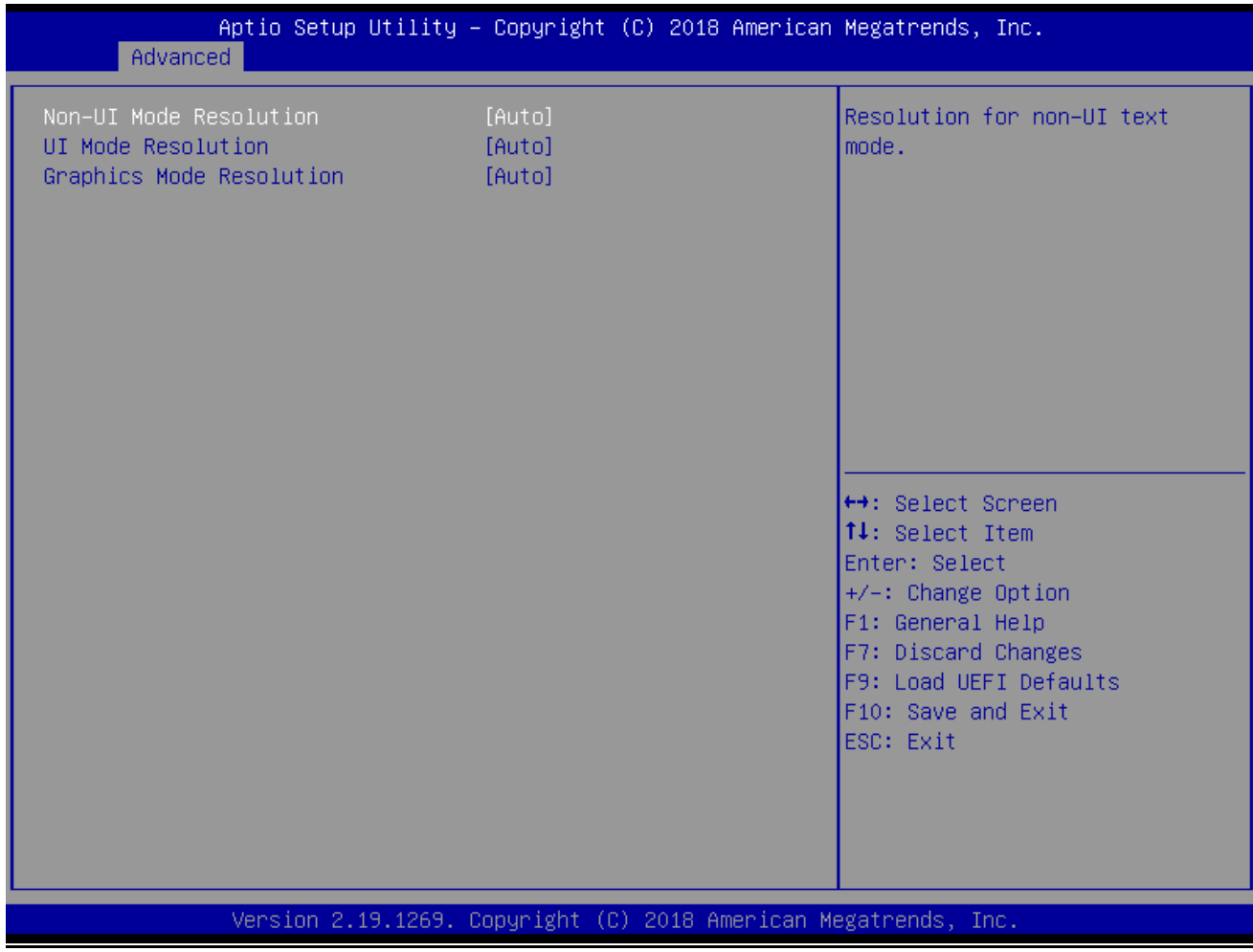

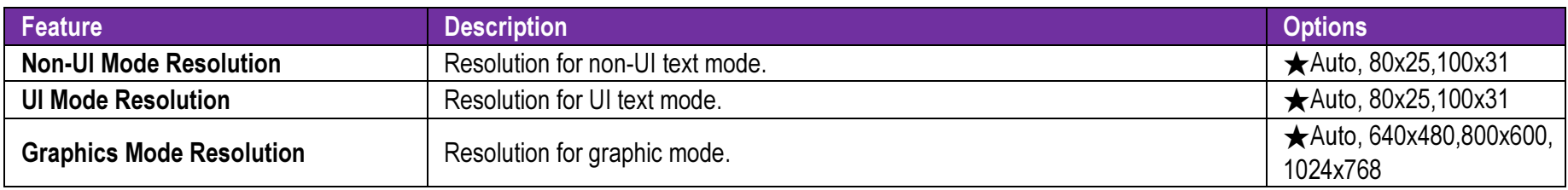

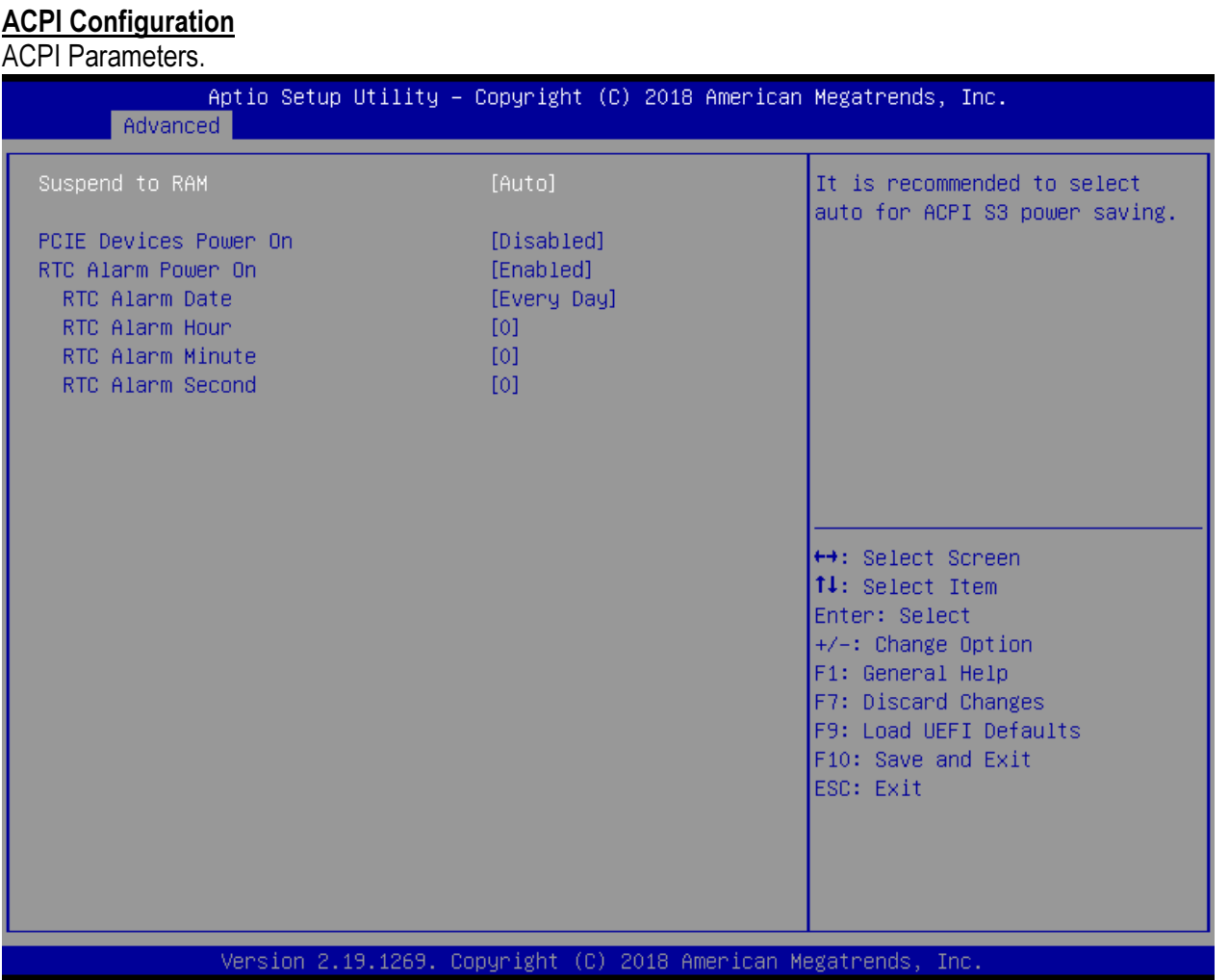

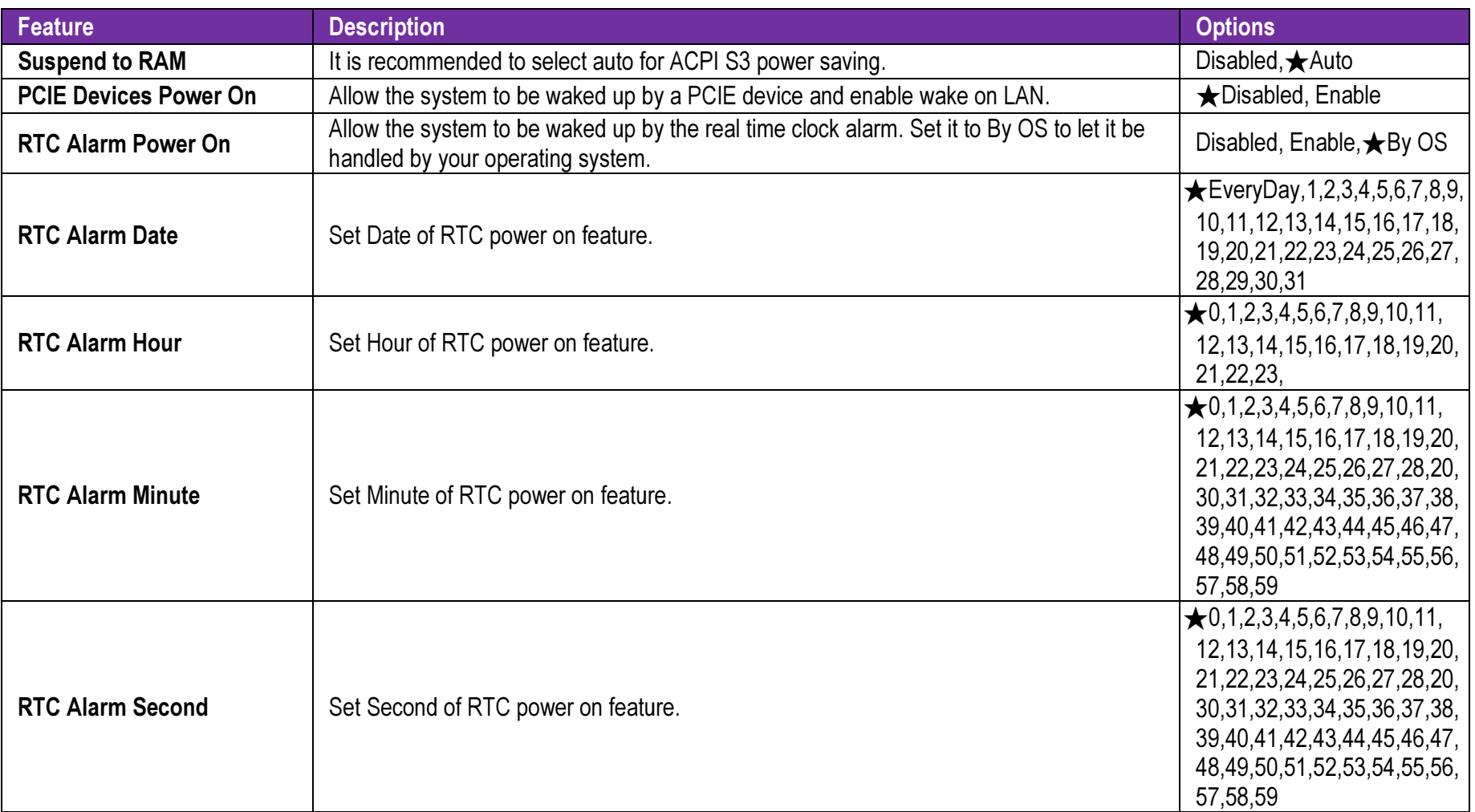

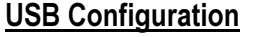

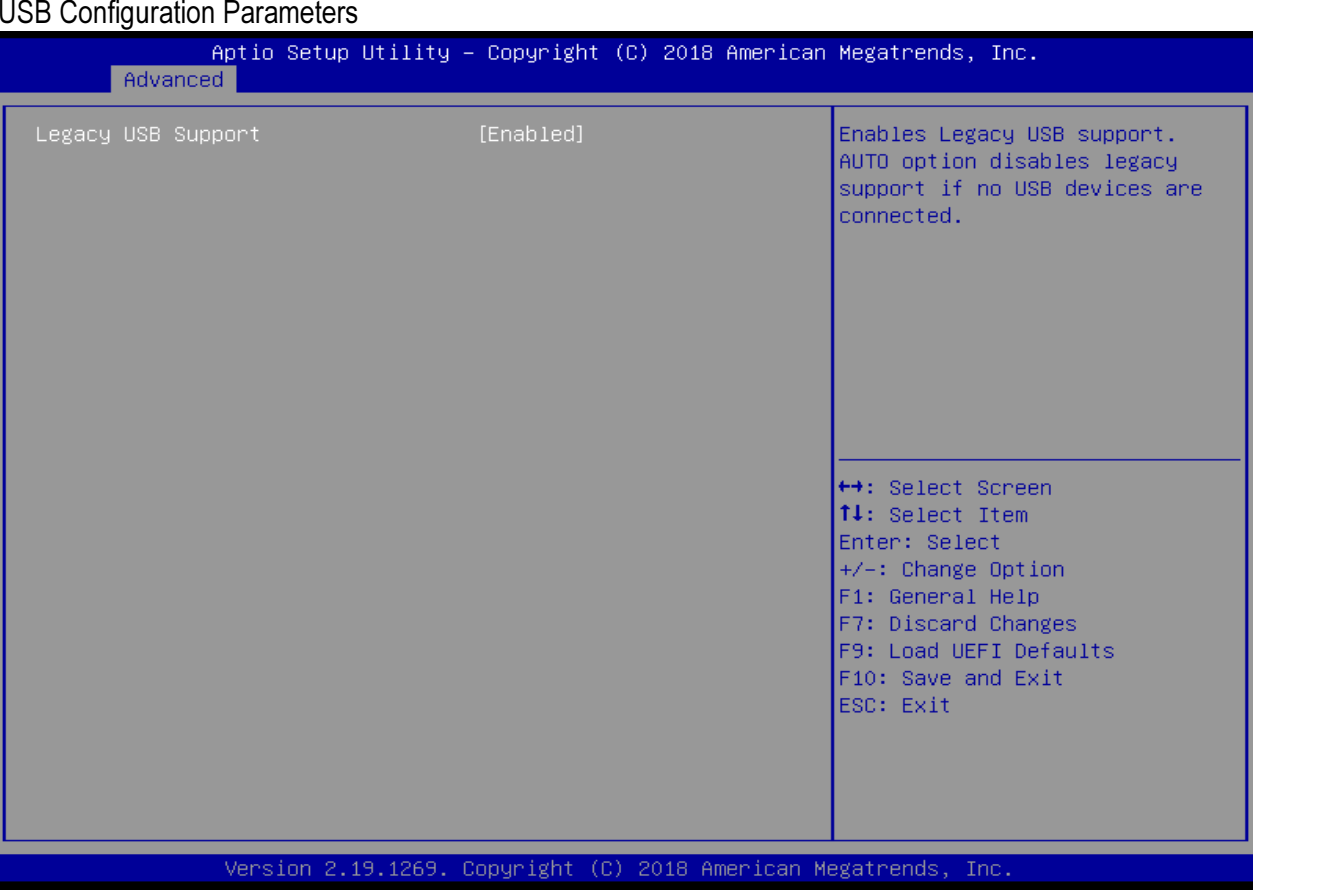

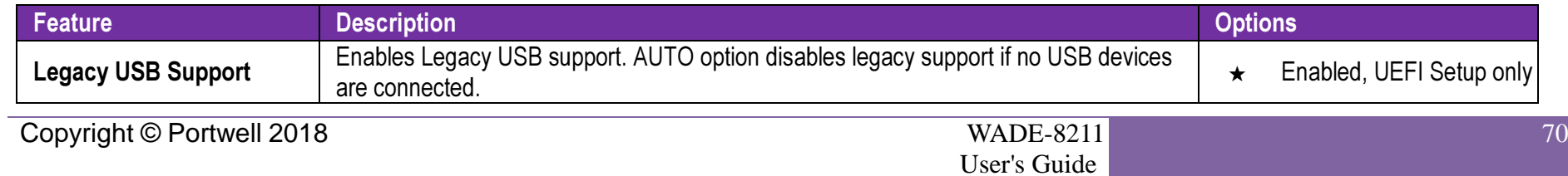

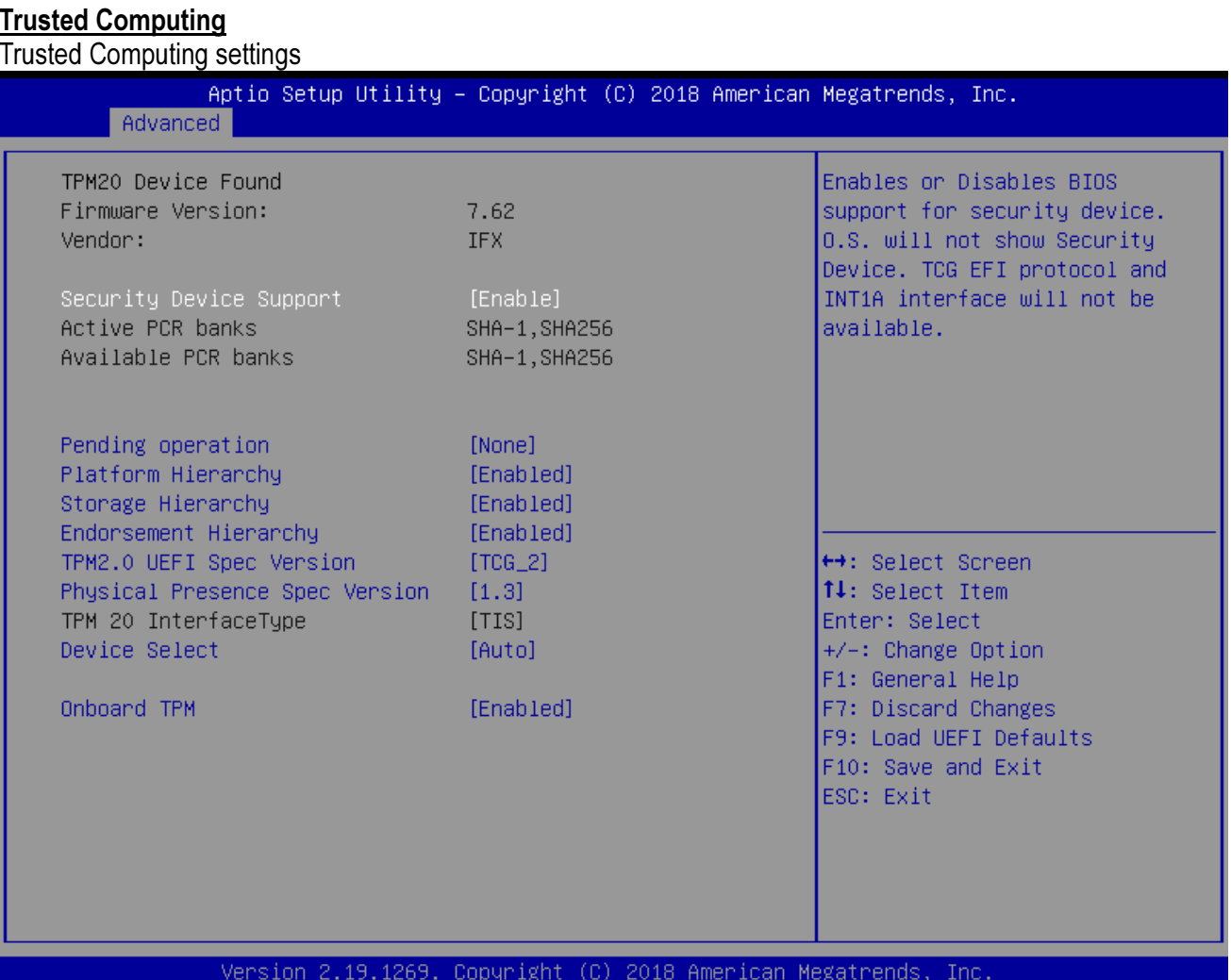

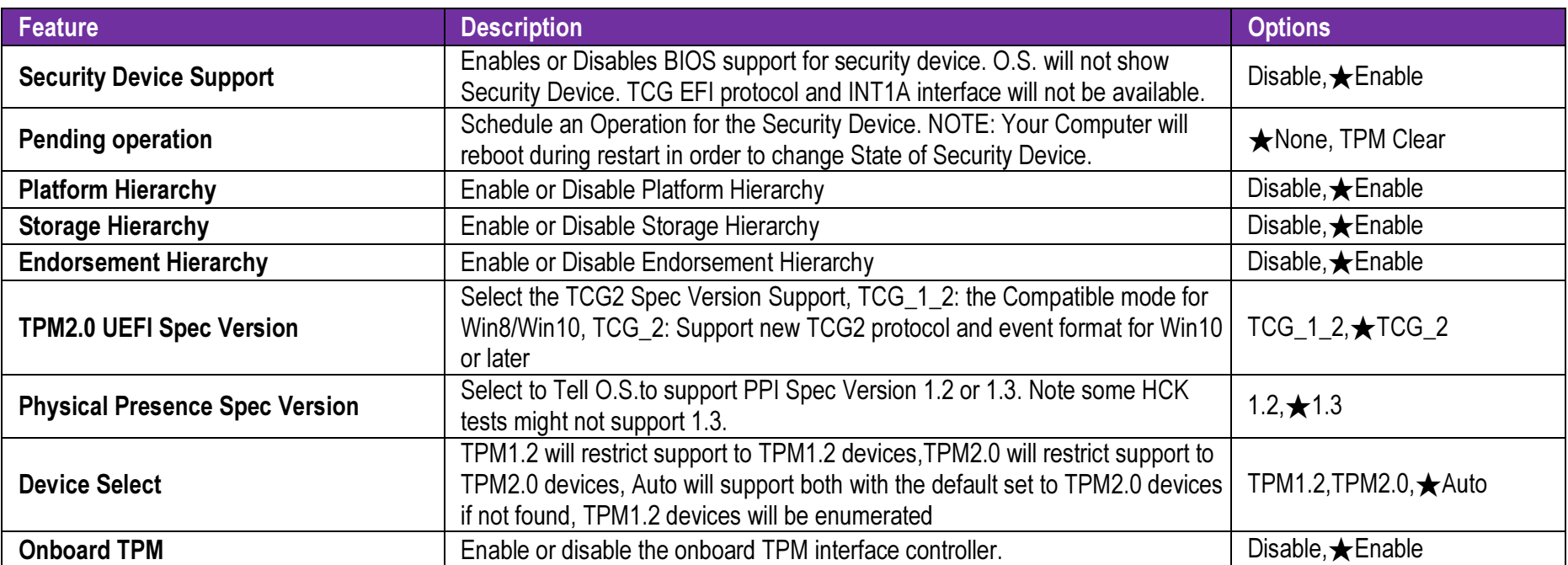
#### 7.2.3 H/W Monitor

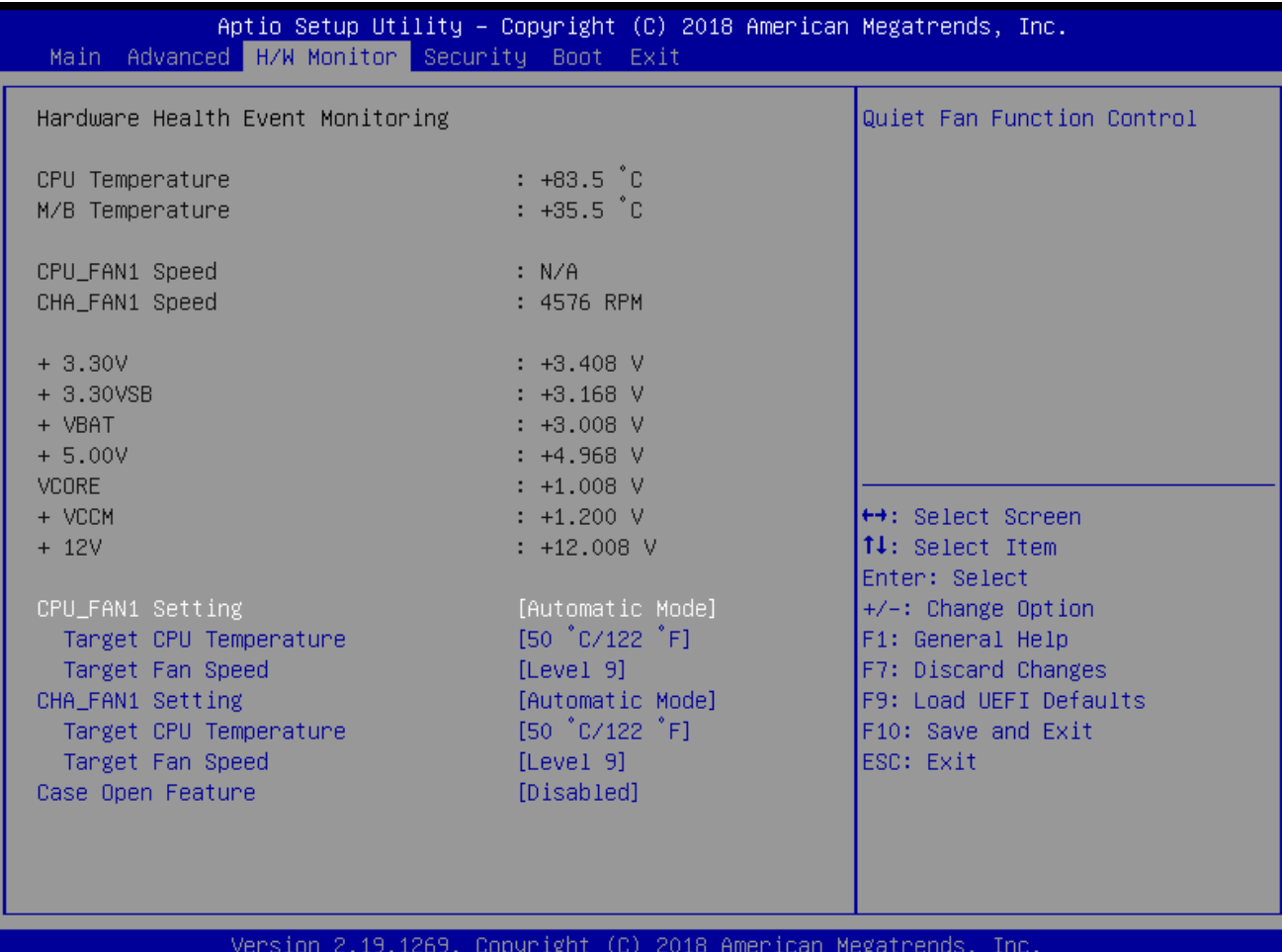

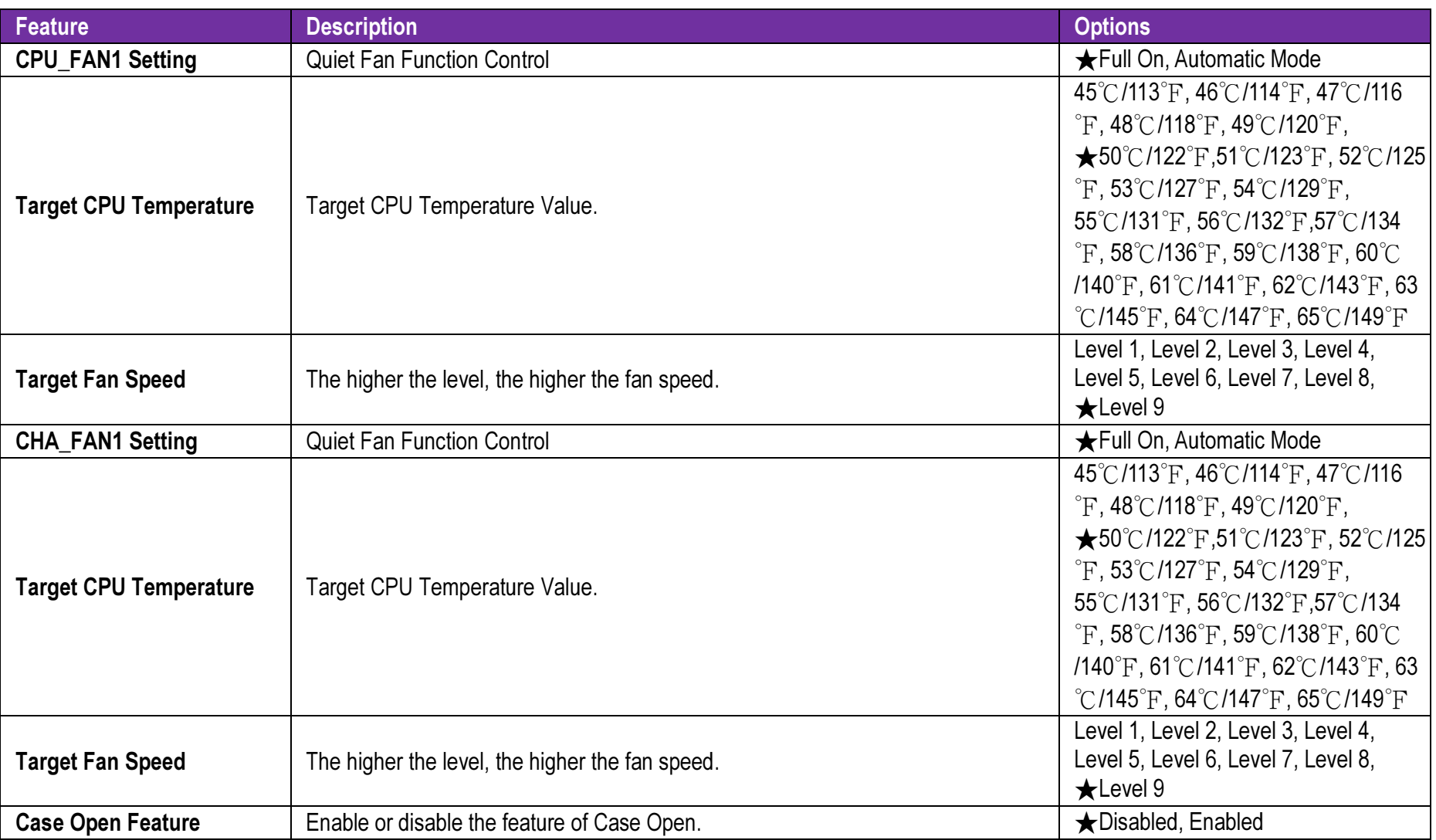

#### 7.2.4 Security

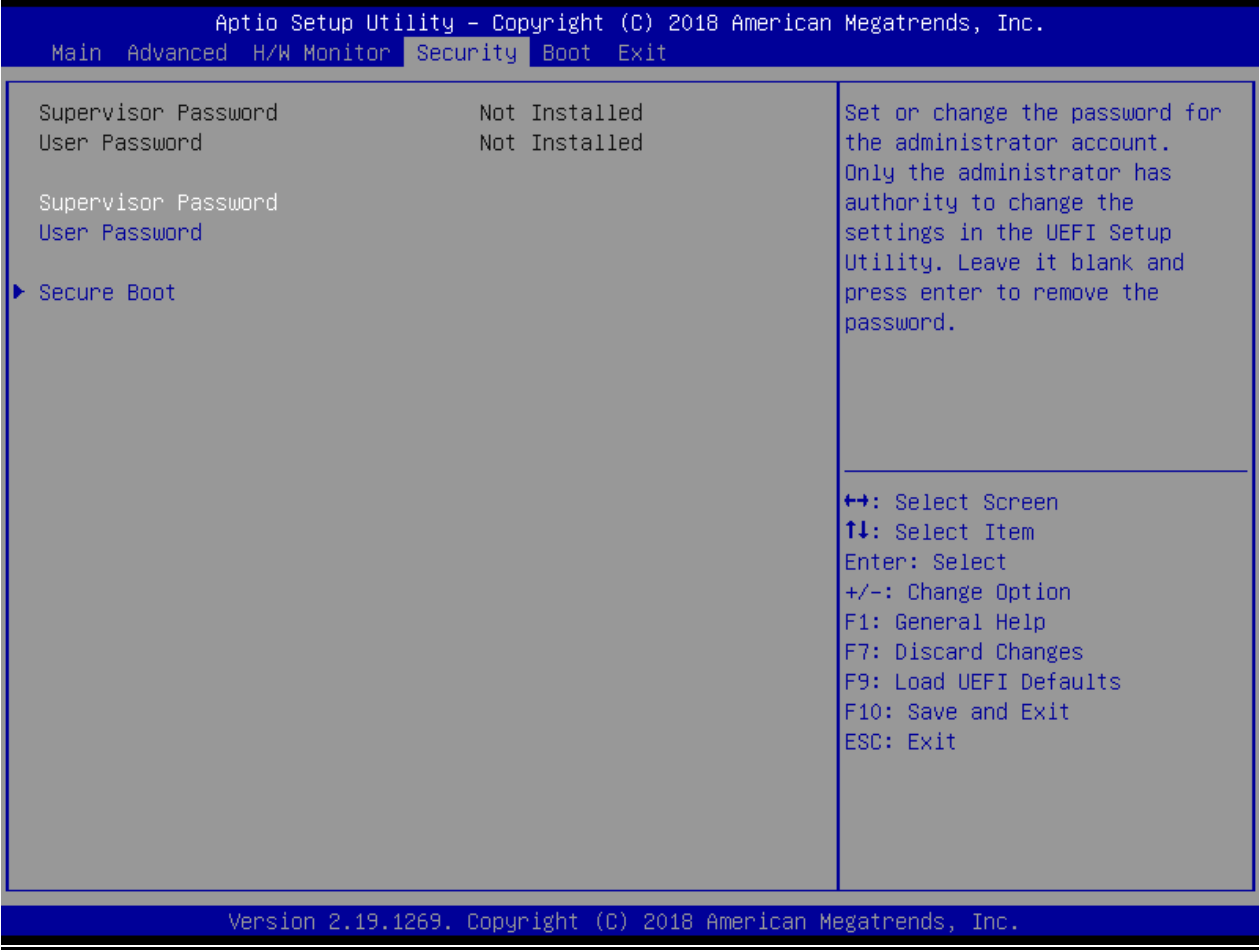

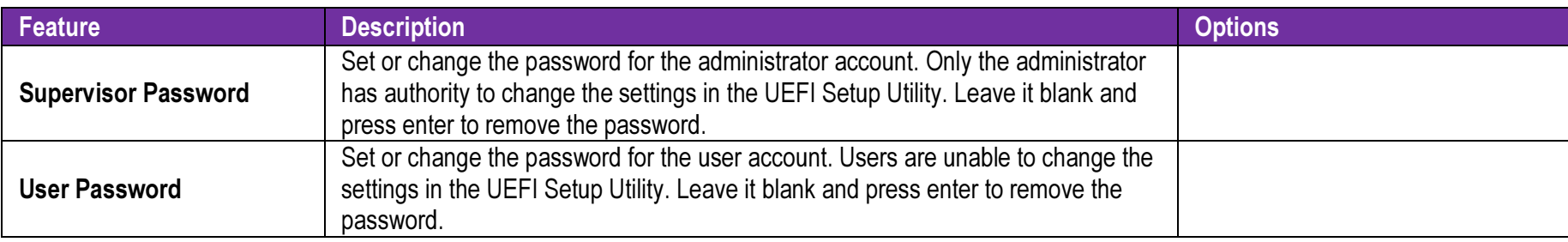

#### Secure Boot

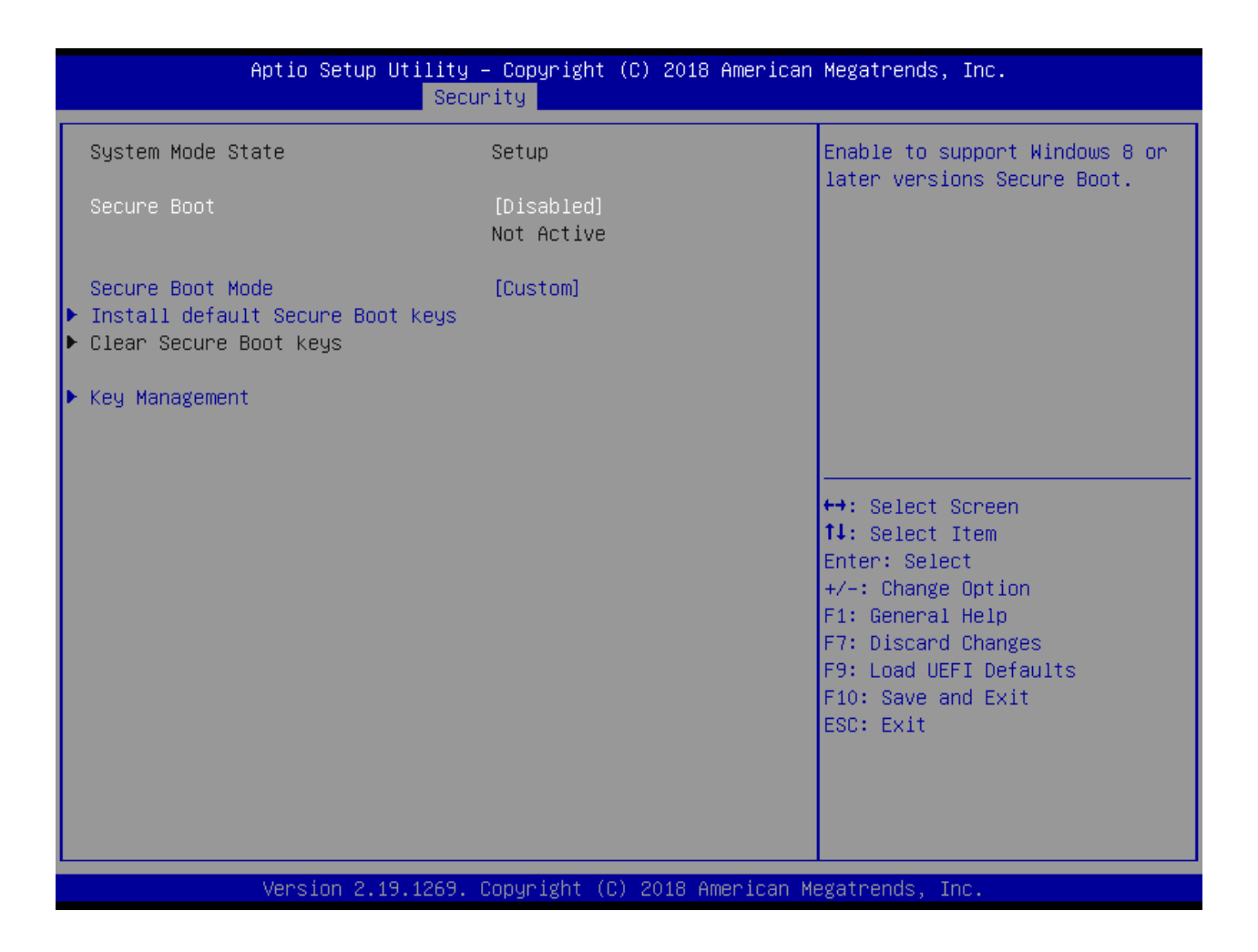

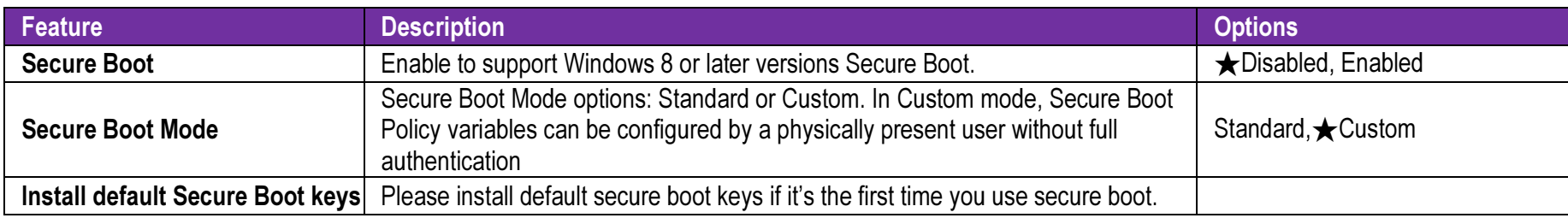

#### Key Management

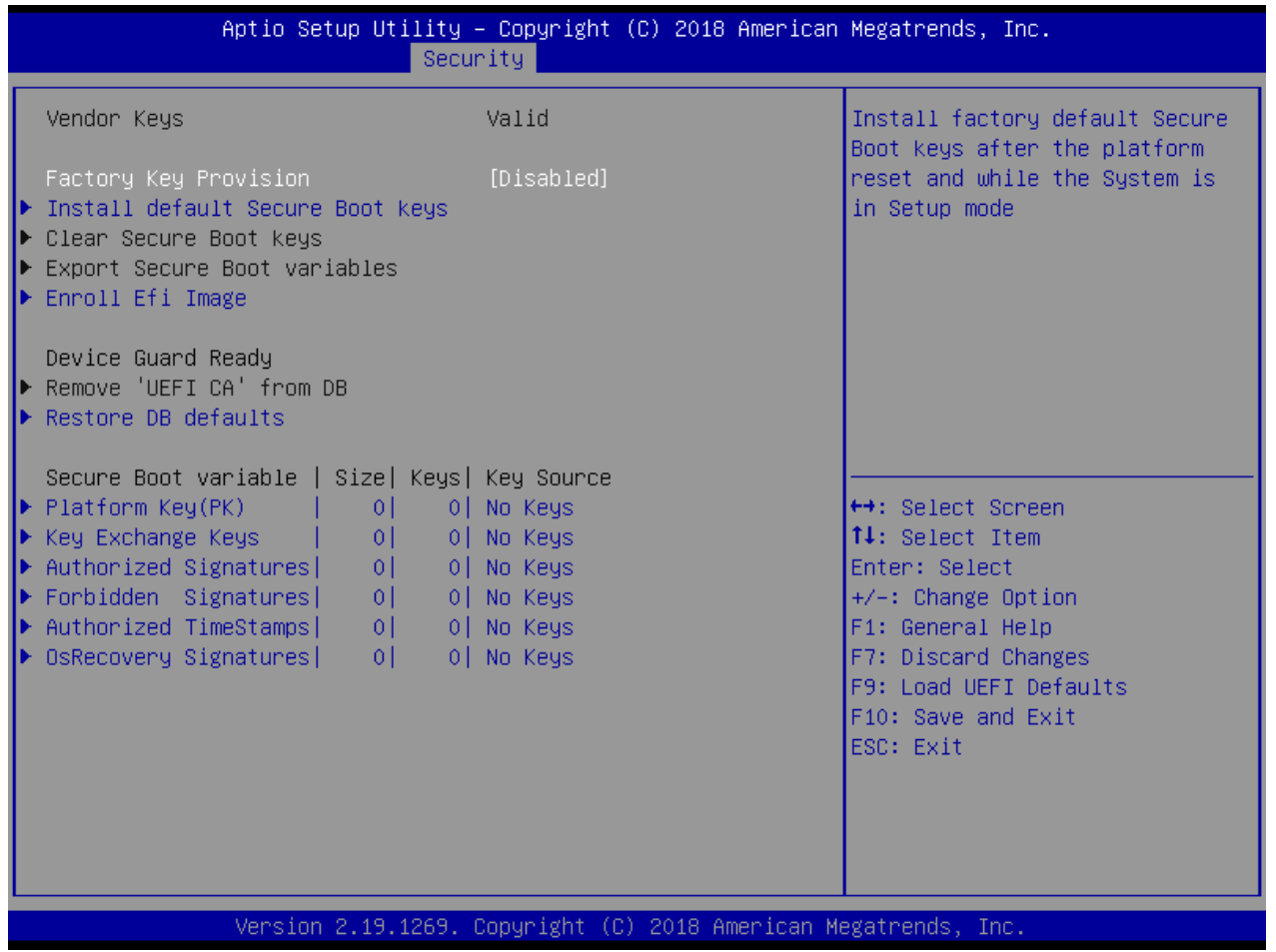

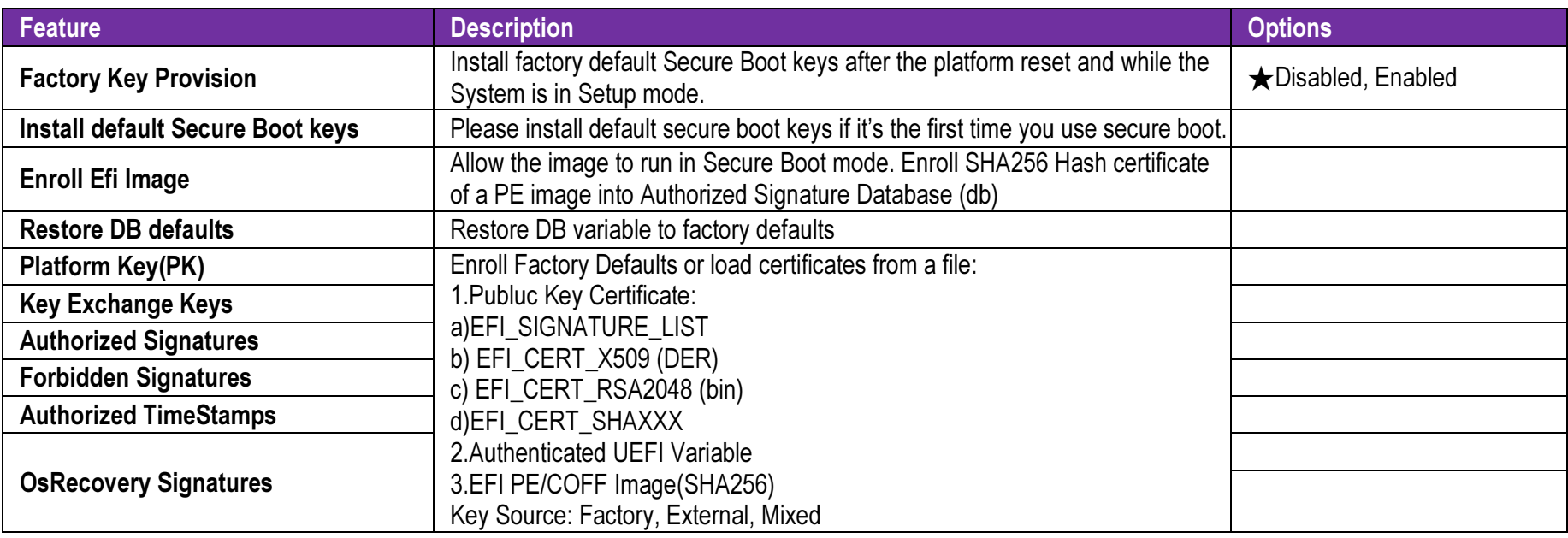

### 7.2.5 Boot

Use this menu to specify the priority of boot devices.

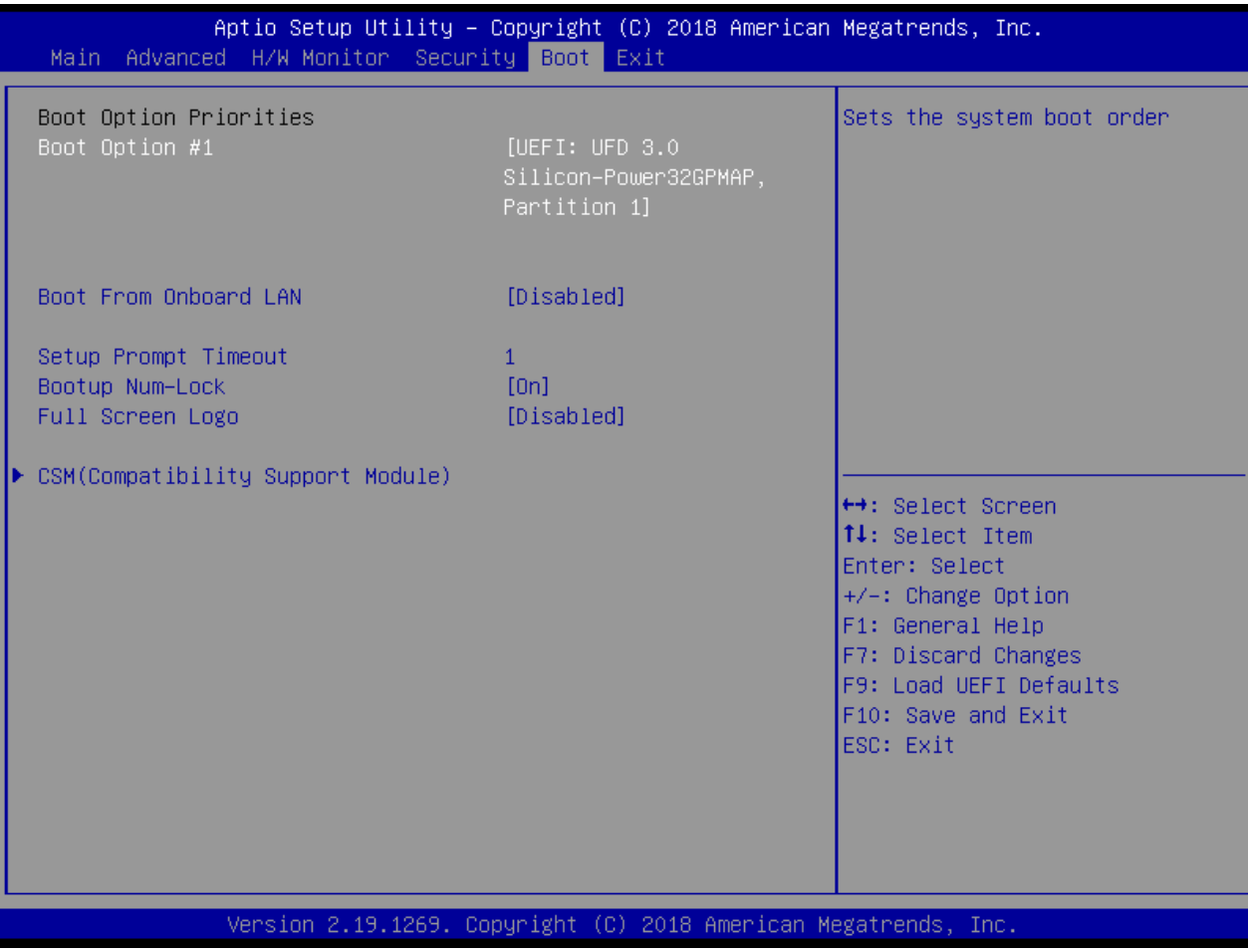

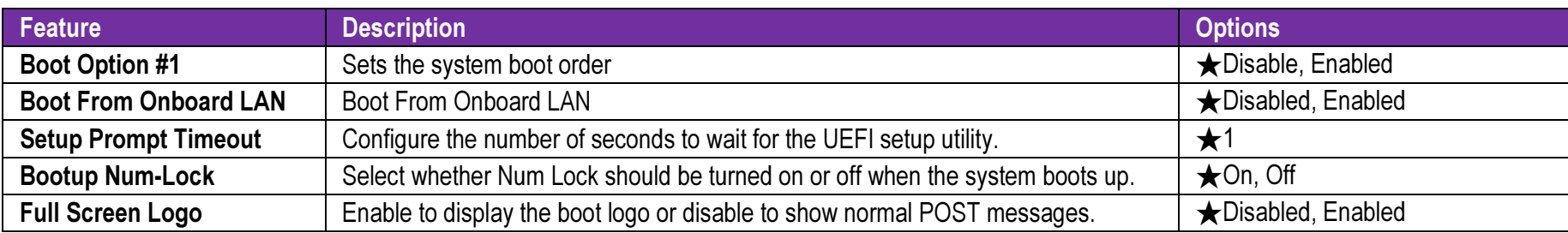

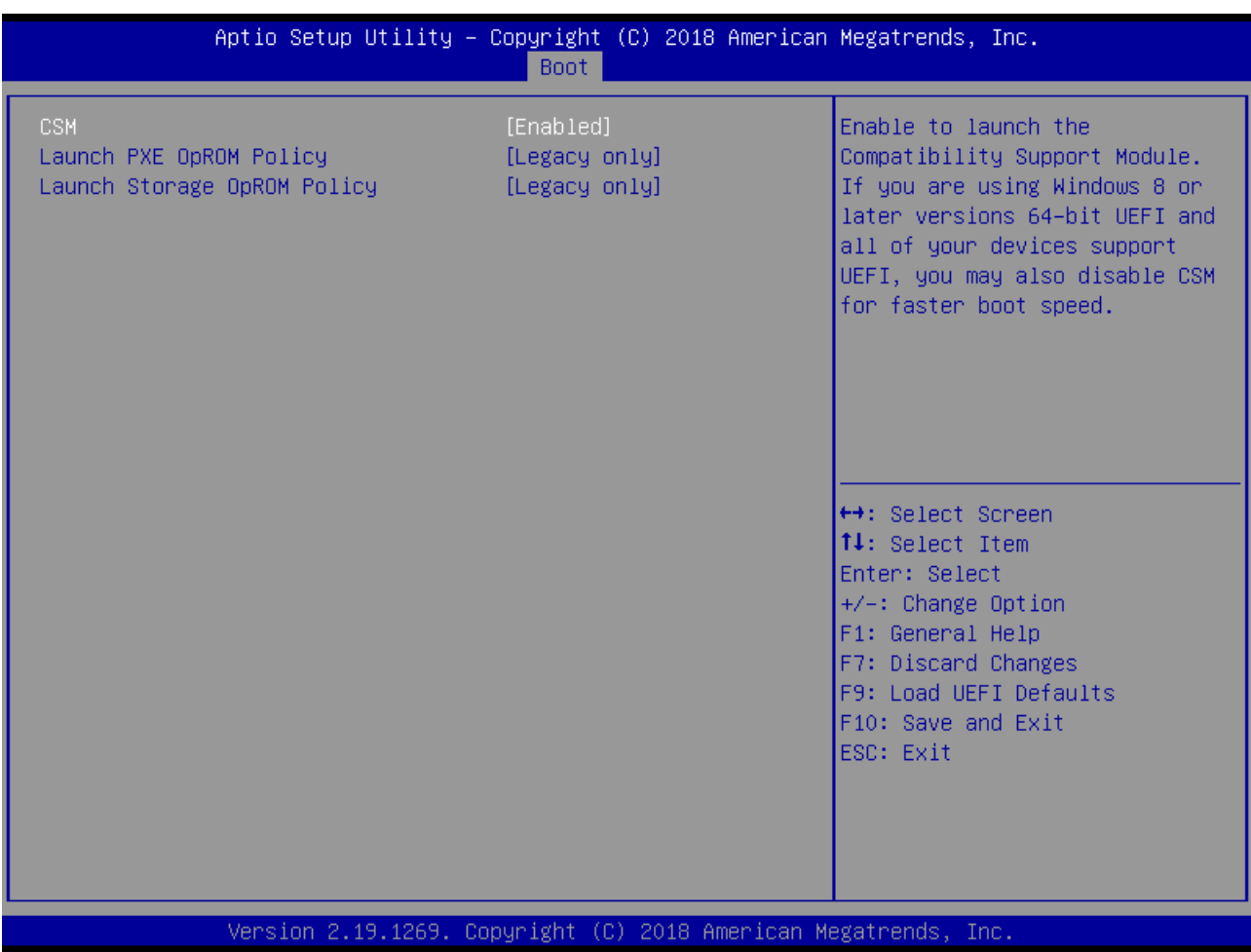

### CSM(Compatibility Support Module)

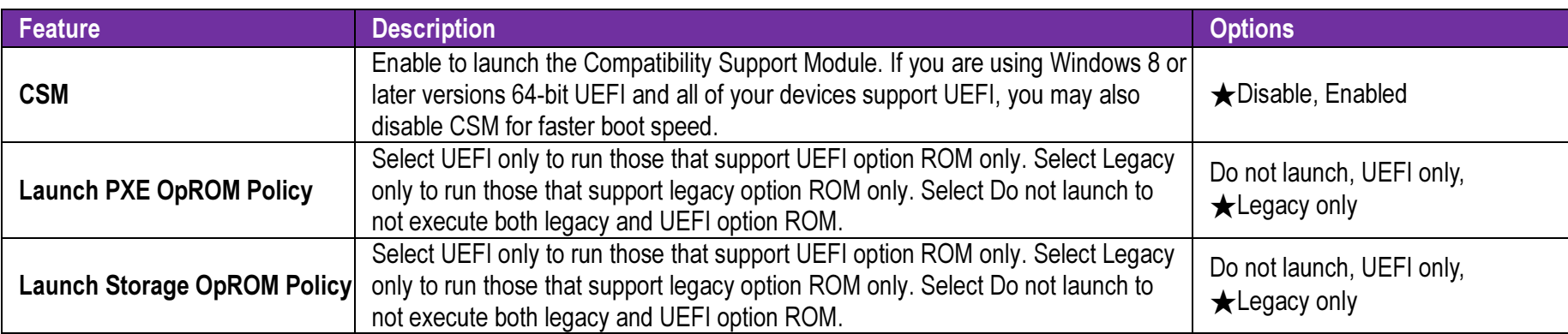

### 7.2.6 Exit

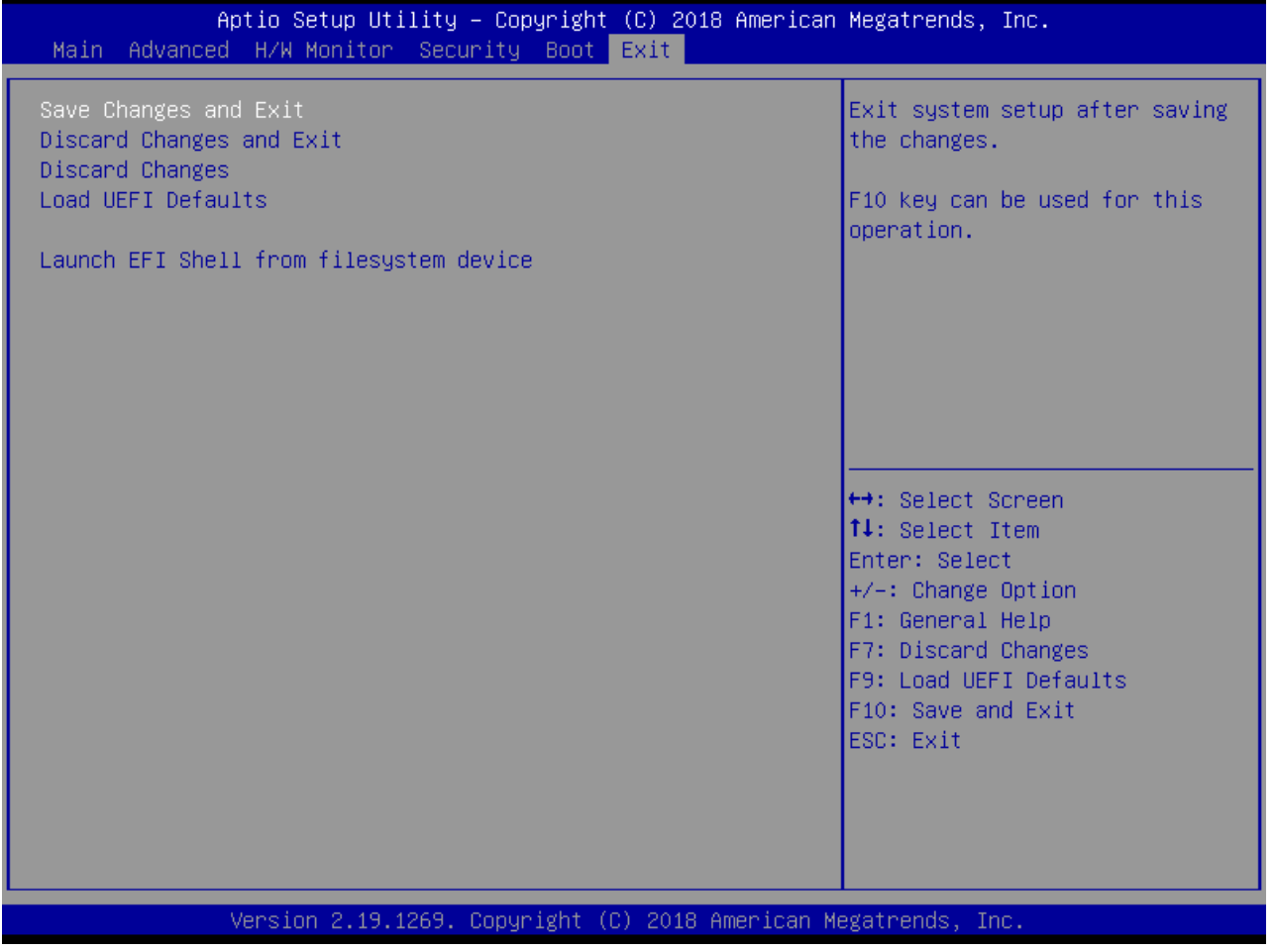

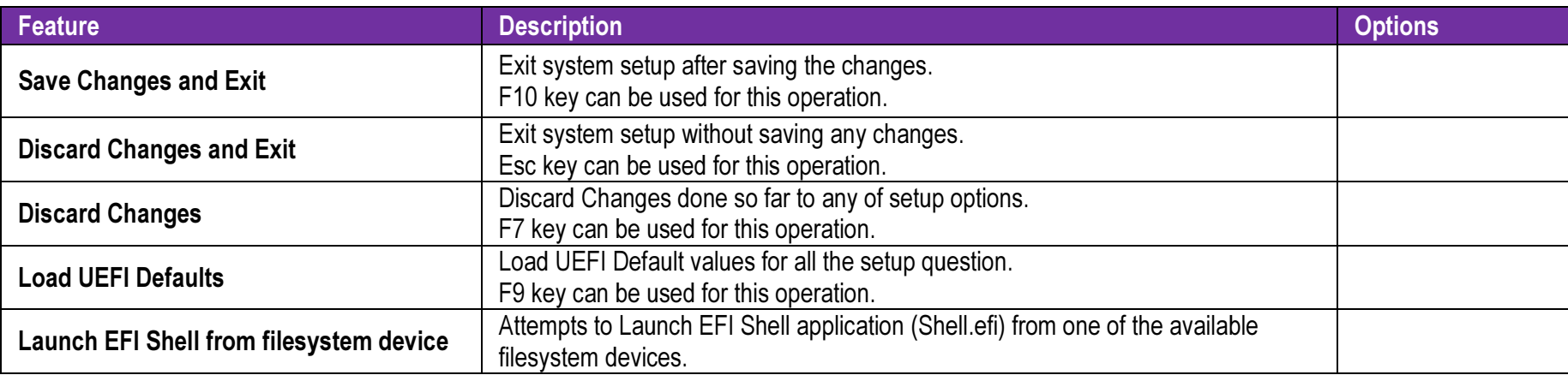

#### 8Troubleshooting

This section provides a few useful tips to quickly get WADE-8211-Q370 running with success. This section will primarily focus on system integration issues, in terms of BIOS setting, and OS diagnostics.

## 8.1 Hardware Quick Installation

#### ATX Power Setting

Unlike other Single board computer, WADE-8211-Q370 supports ATX only. Therefore, there is no other setting that needs to be set up. However, there are only two connectors that must be connected—J13 (4 pins ATX power connector) & J21 (20 pins ATX Power Connector) on the WADE-8211-Q370 board0.

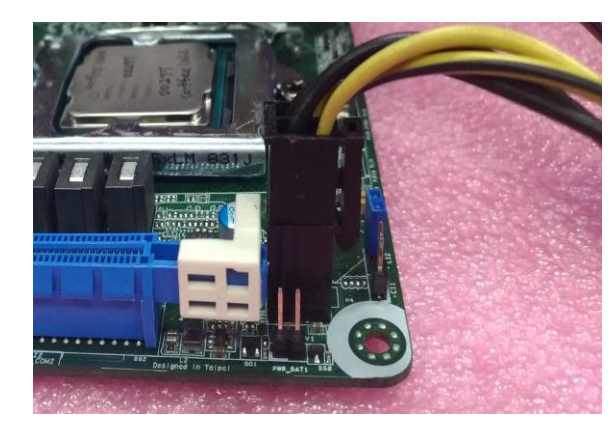

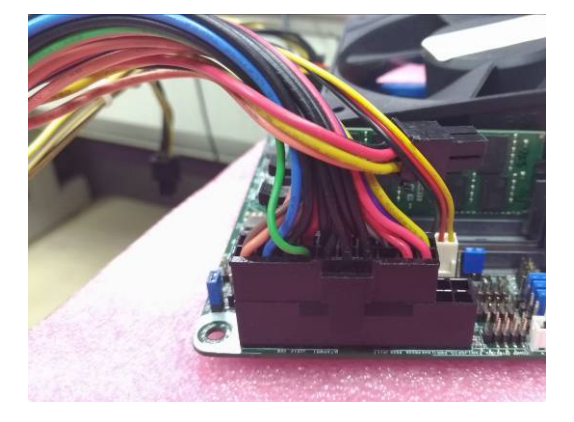

#### Serial ATA

Unlike IDE bus, each Serial ATA channel can only connect to one SATA hard disk at a time;

The installation of Serial ATA is simpler and easier than IDE, because SATA hard disk doesn't require setting up Master and Slave, which can reduce mistake of hardware installation.

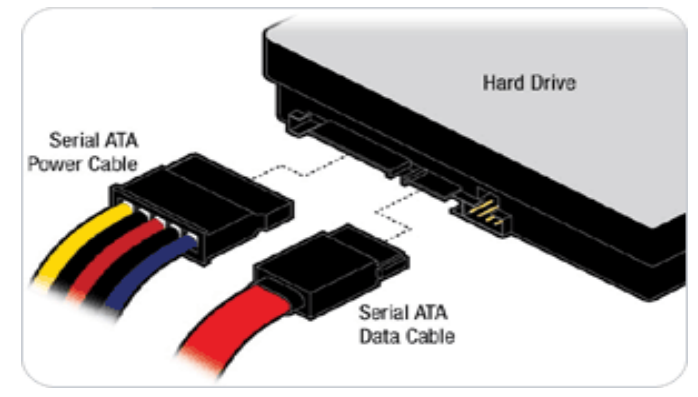

WADE-8211-Q370 can support four SATA interface (SATAIII, 6.0Gb/s) on board. It has J30 SATA ports on board.

#### 8.2BIOS Setting

It is assumed that users have correctly adopted modules and connected all the devices cables required before turning on ATX power. DDR4 So-DIMM Memory, keyboard, mouse, SATA hard disk, VGA connector, power cable of the device, ATX accessories are good examples that deserve attention. With no assurance of properly and correctly accommodating these modules and devices, it is very possible to encounter system failures that result in malfunction of any device.

To make sure that you have a successful start with WADE-8211-Q370, it is recommended, when going with the boot-up sequence, to hit "delete " or " F2 key and enter the BIOS setup menu to tune up a stable BIOS configuration so that you can wake up your system far well.

#### Loading the default optimal setting

When prompted with the main setup menu, please scroll down to "Restore Defaults", press "Enter" and select "Yes" to load default optimal BIOS setup. This will force your BIOS setting back to the initial factory configurations. It is recommended to do this so you can be sure the system is running with the BIOS setting that Portwell has highly endorsed. As a matter of fact, users can load the default BIOS setting at any time when system appears to be unstable in boot up sequence.

### 8.3 FAQ

#### Information & Support

Question: I forgot my password of system BIOS, what am I supposed to do?

Answer: You can switch off your power supply then find the JP24 on the WADE-8211-Q370 board to set it from 1-2 short to 2-3 short and wait 5 seconds to clean your password then set it back to 1-2 short to switch on your power supply.

#### JP24: CMOS Setting

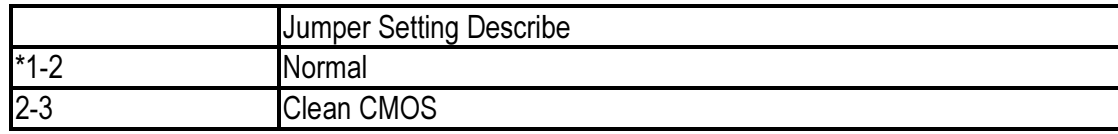

Question: How to update the BIOS file of WADE-8211-Q370?

Answer: 1. Please visit web site of Portwell download center as below hyperlink

http://www.portwell.com.tw/support/download\_center.php

Registering an account in advance is a must. (The E-Mail box should be an existing Company email address that you check regularly.)

http://www.portwell.com.tw/member/newmember.php

2. Type in your User name and password and log in the download center.

3. Select "Search download" and type the keyword "WADE-8211-Q370".

4. Find the "BIOS "page and download the ROM file and unzip file to USB flash drive (FAT 32 / 16 format ).

5. Boot into BIOS and switch to "Advanced" page then select" Instant Flash".

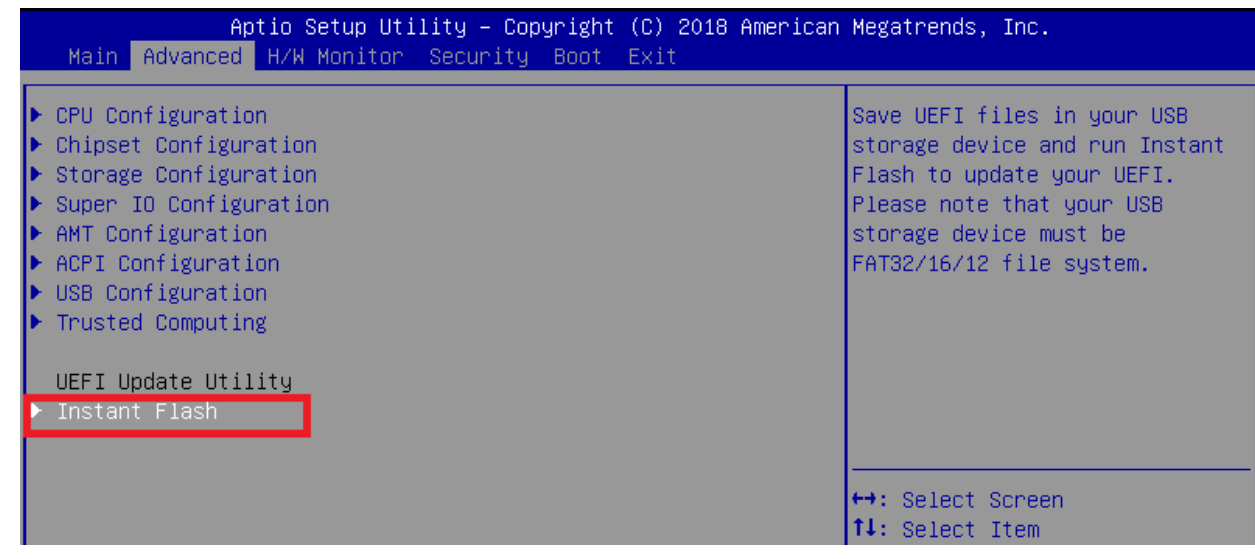

6. .Select "xxxx.23A" file then start updating BIOS.

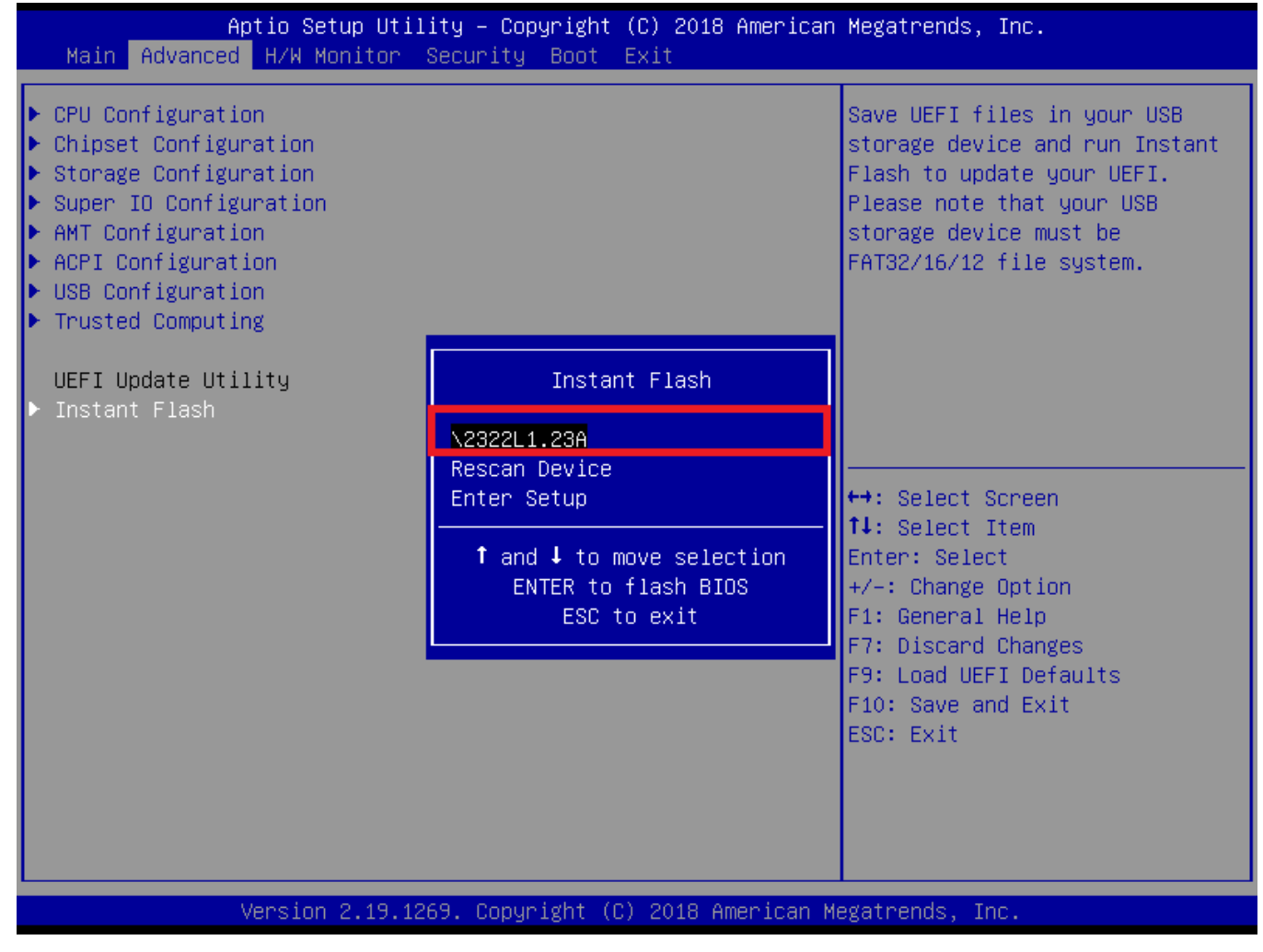

7. When you see the "Programming success" message, which means the BIOS update processes finished. Please cut the AC power off

and wait for 10 seconds before powering on.

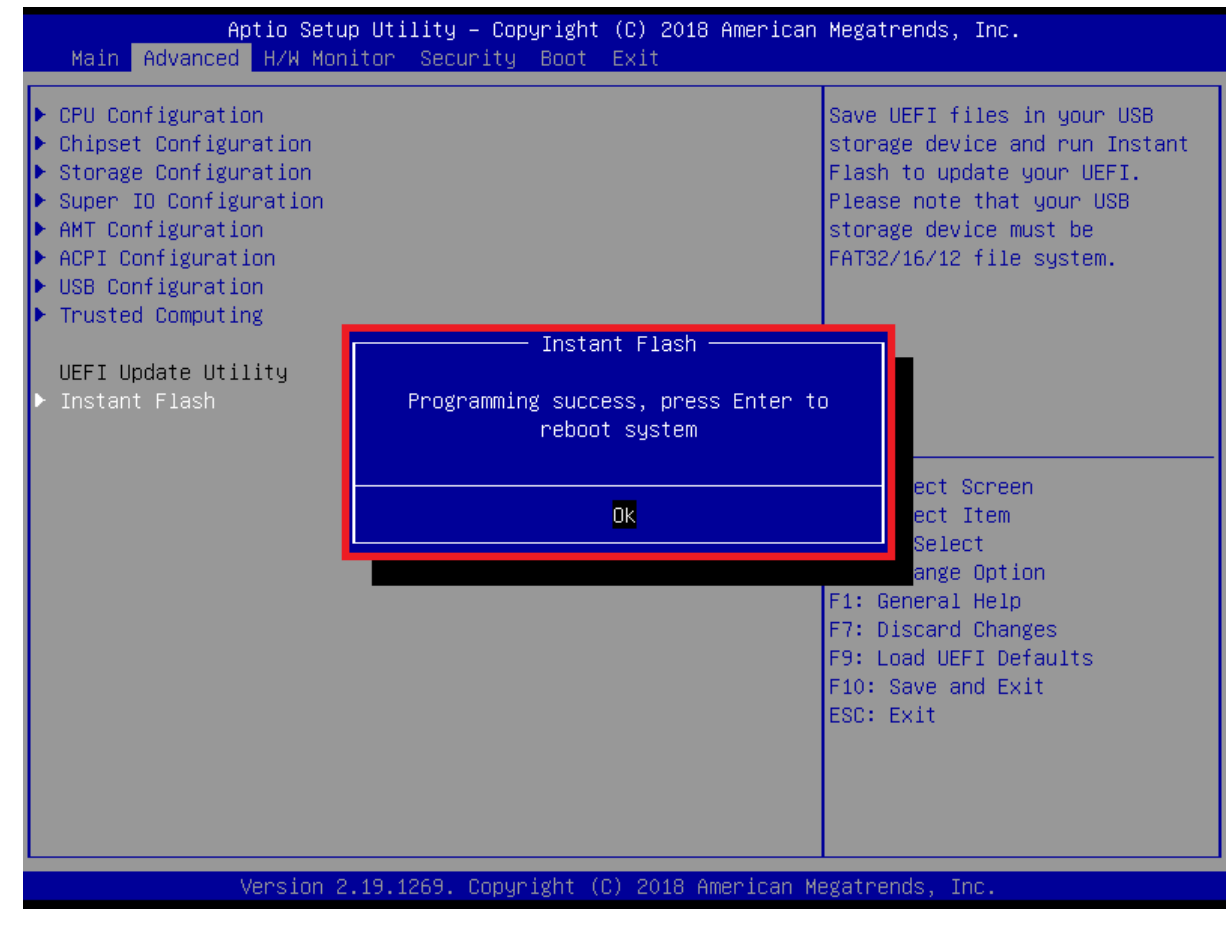

..

Question: What are the display options while using WADE-8211-Q370 board?

Answer: - The WADE-8211-Q370 supports VGA  $\cdot$  LVDS and DP display output.

Note:

Please visit our Download Center to get the Catalog, User manual, BIOS, and driver files.

http://www.portwell.com.tw/support/download\_center.php

If you have other additional technical information or request which is not covered in this manual, please fill in the technical request form as below hyperlink.

http://www.portwell.com.tw/support/problem\_report.php

We will do our best to provide a suggestion or solution for you.

Thanks

# 9 Portwell Software Service

1. If you have customized requirements of BIOS, you can contact person of our company or branch.

2. If you have requirements of WDT、GPIO APP, you can contact our headquarter or branch, and we can render you assistance on developing.

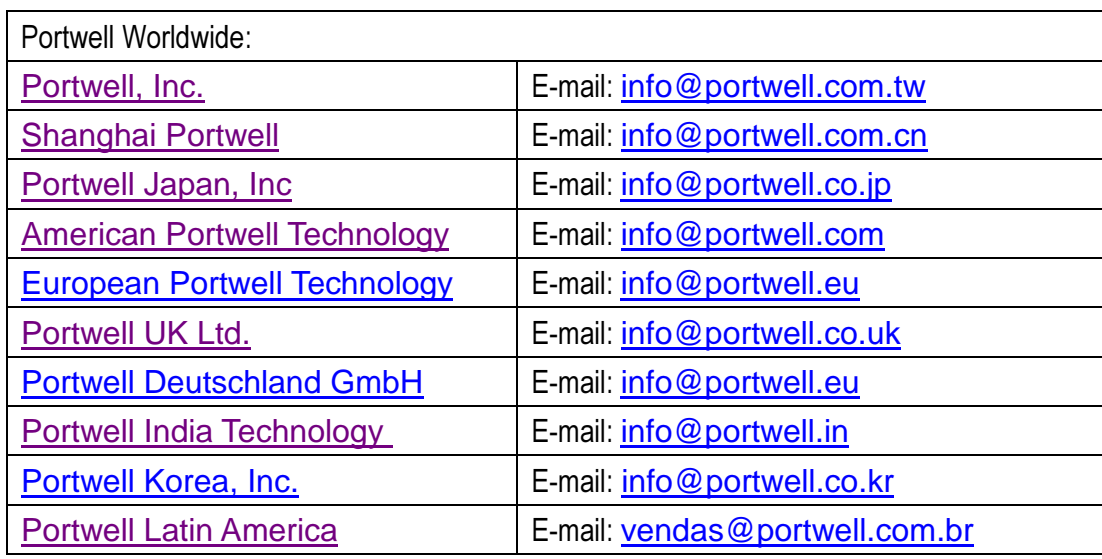

# 10 Industry Specifications

## 10.1 Industry Specifications

The list below provides links to industry specifications that apply to Portwell modules.

Low Pin Count Interface Specification, Revision 1.0 (LPC) <u>http://www.intel.com/design/chipsets/industry/lpc.htm</u> Universal Serial Bus (USB) Specification, Revision 2.0 http://www.usb.org/homePCI Specification, Revision 2.3 https://www.pcisig.com/specificationsSerial ATA Specification, Revision 3.0 http://www.serialata.org/PCI Express Base Specification, Revision 2.0 https://www.pcisig.com/specifications